**T.C. SAKARYA ÜNİVERSİTESİ FEN BİLİMLERİ ENSTİTÜSÜ**

# **DÖKÜMANLAR VE PROGRAM KODLARI ARASI BENZERLİK ANALİZİ VE UYGULAMASI**

**YÜKSEK LİSANS TEZİ**

**Uğur ŞİMŞEK**

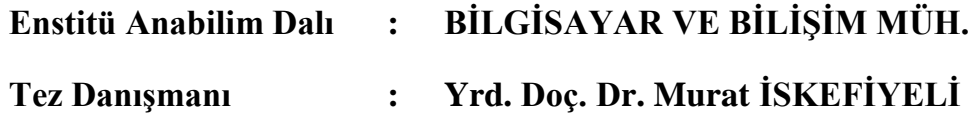

**Aralık 2013**

T.C. SAKARYA ÜNİVERSİTESİ FEN BİLİMLERİ ENSTİTÜSÜ

# DÖKÜMANLAR VE PROGRAM KODLARI ARASI **BENZERLİK ANALİZİ VE UYGULAMASI**

YÜKSEK LİSANS TEZİ

Uğur ŞİMŞEK

Enstitü Anabilim Dalı : BİLGİSAYAR VE BİLİŞİM MÜH.

Bu tez 27/12/2013 tarihinde aşağıdaki jüri tarafından Oybirliği ile kabul edilmiştir.

Doç. Dr. İbrahim ÖZÇELİK Jüri Baskanı

Yrd. Doç. Dr. **Murat İSKEFİYELİ Üye** 

Yrd. Doç. Dr. Gültekin ÇAĞIL

melry

## <span id="page-2-0"></span>**ÖNSÖZ**

Araştırma süresince, çalışmalarımda yardımlarını ve desteğini esirgemeyen değerli danışmanım Sayın Yrd. Doç. Dr. Murat İSKEFİYELİ"ye teşekkürlerimi sunmayı bir borç bilirim.

Bölümümüzdeki değerli hocalarıma, maddi ve manevi yardımlarını esirgemeyen, hayat tecrübeleriyle beni yönlendiren sevgili aileme teşekkürlerimi sunarım.

# <span id="page-3-0"></span>**İÇİNDEKİLER**

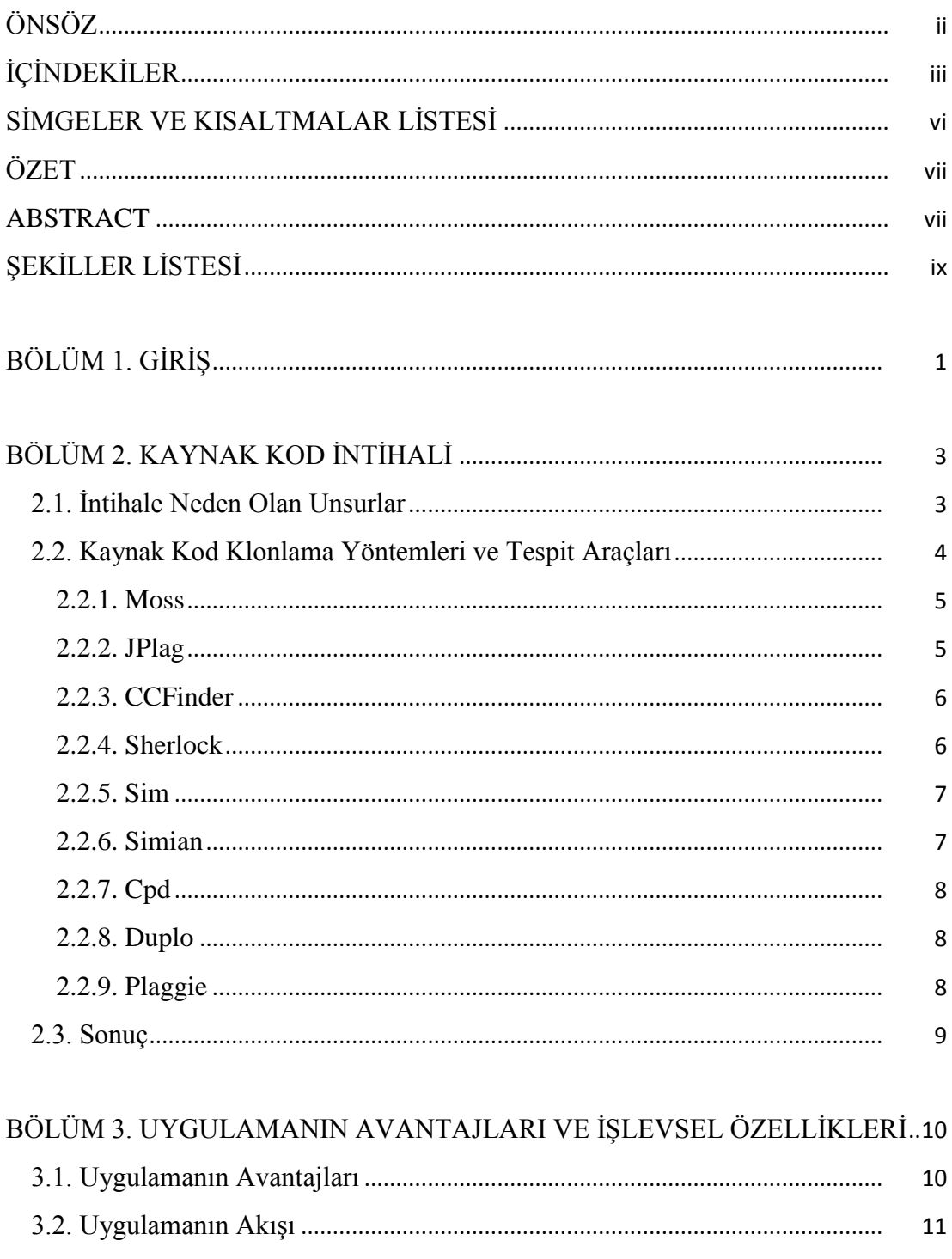

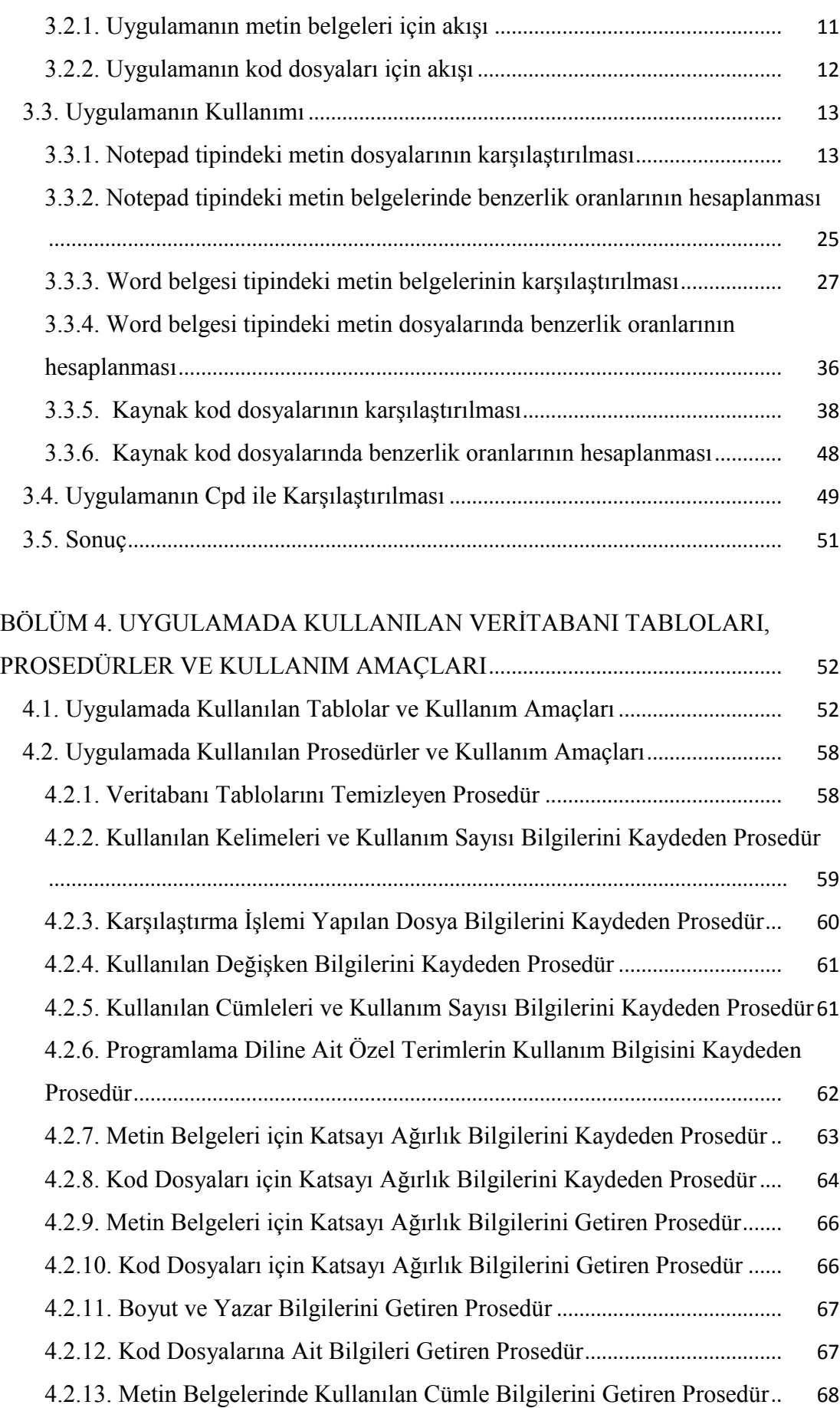

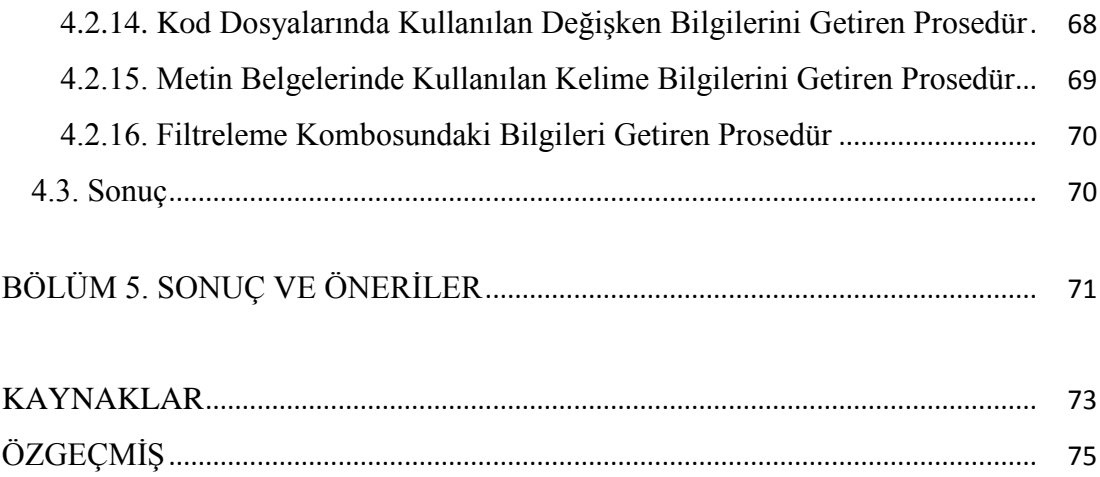

# <span id="page-6-0"></span>**SİMGELER VE KISALTMALAR LİSTESİ**

BO : Benzerlik Oranı

KDS : Kullanılan Değişken Sayısı

## <span id="page-7-0"></span>**ÖZET**

Anahtar Kelimeler: Kopya Ödev, Ödev Benzerlik Tespiti, Metin Karşılaştırma

Kopya çekmek, öğrenci başarısının yanlış değerlendirilmesine yol açan ve son yıllarda ilköğretimden üniversiteye hatta lisansüstü eğitime kadar her düzeyde sıkça gündemde olan, eğitim ve öğretim sürecinin en önemli sorunları arasında sayılabilecek bir davranıştır. Türkiye"de okuyan nüfusun fazla olması nedeniyle eğitici başına düşen öğrenci sayısı çok fazladır. Bu da eğiticilerin, öğrencileri değerlendirme aşamasında yeterince doğru karar verememeleri sonucunu doğurmaktadır.

<span id="page-7-1"></span>Bu çalışmada ASP.NET, C# ve SQL Server 2008 kullanılarak yapılan web tabanlı uygulama ile öğrencilerden metin belgesi veya kod dosyaları şeklinde alınan ödevlerin birbirleriyle karşılaştırılarak benzer kısımların bulunması ve ardından ödevler arasında kullanıcının belirlediği ağırlıklara göre benzerlik oranı hesaplayarak eğiticilere değerlendirme aşamasında yardımcı olunması amaçlanmıştır.

### **ABSTRACT**

Key words: Copy Homework, Homework Similarity Detection, Text Comparison

Copy, cause to a misinterpretation of the student's success and frequently on the agenda at all levels from primary school to university exams even graduate education, is a behavior can be considered among the most important training and education process"s problems in recent years. The number of students per trainer is too much because of high number of studying population in Turkey. This cause the results that trainers could not take enough time and could not decide correctly during the evaluation stage.

<span id="page-8-0"></span>In this thesis, is purpose to assist trainers in evoluation stage by finding similar part and calculating similarity rate between homeworks which are the form of text according to weights are determined by the user with a web-based application developed using ASP.NET, C# and SQL Server 2008.

# **ŞEKİLLER LİSTESİ**

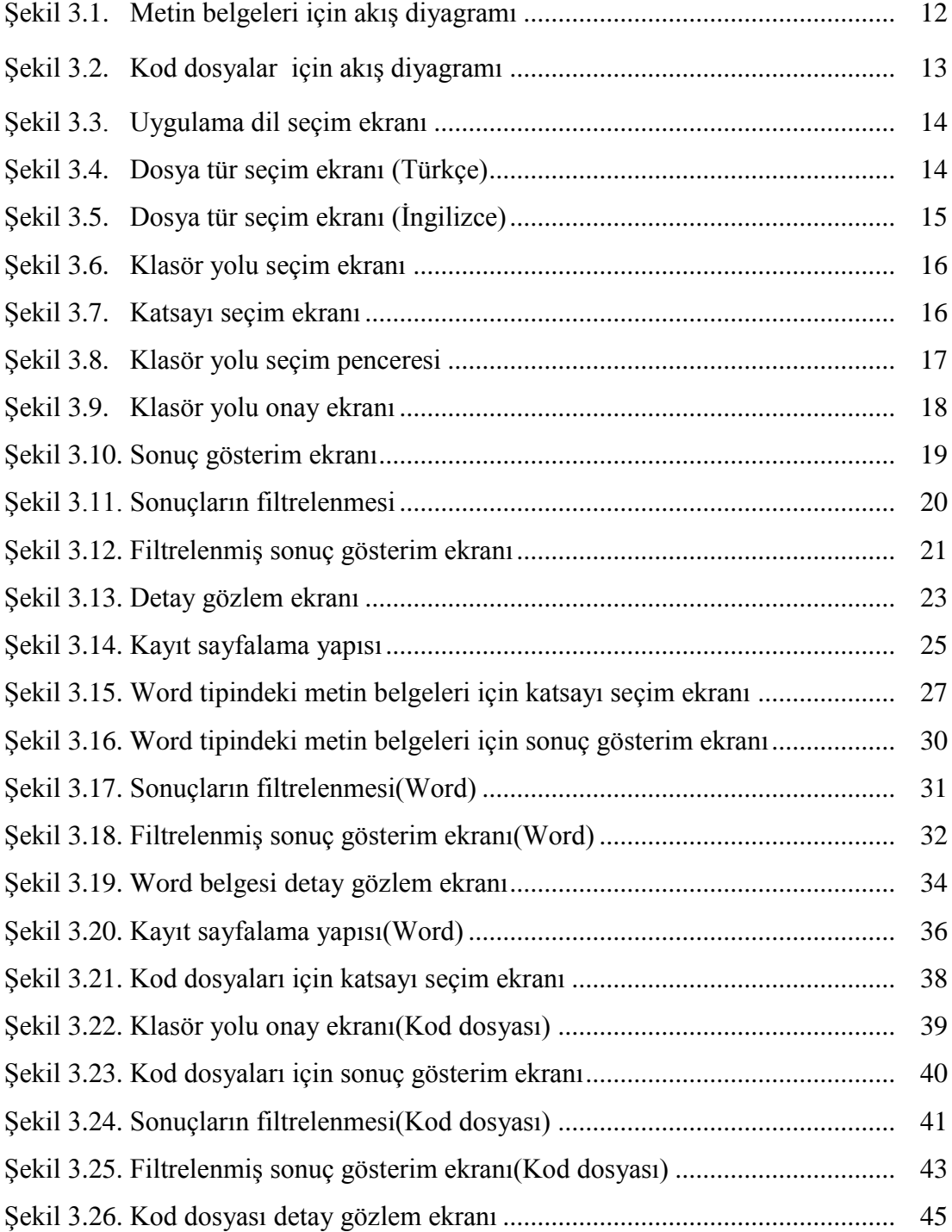

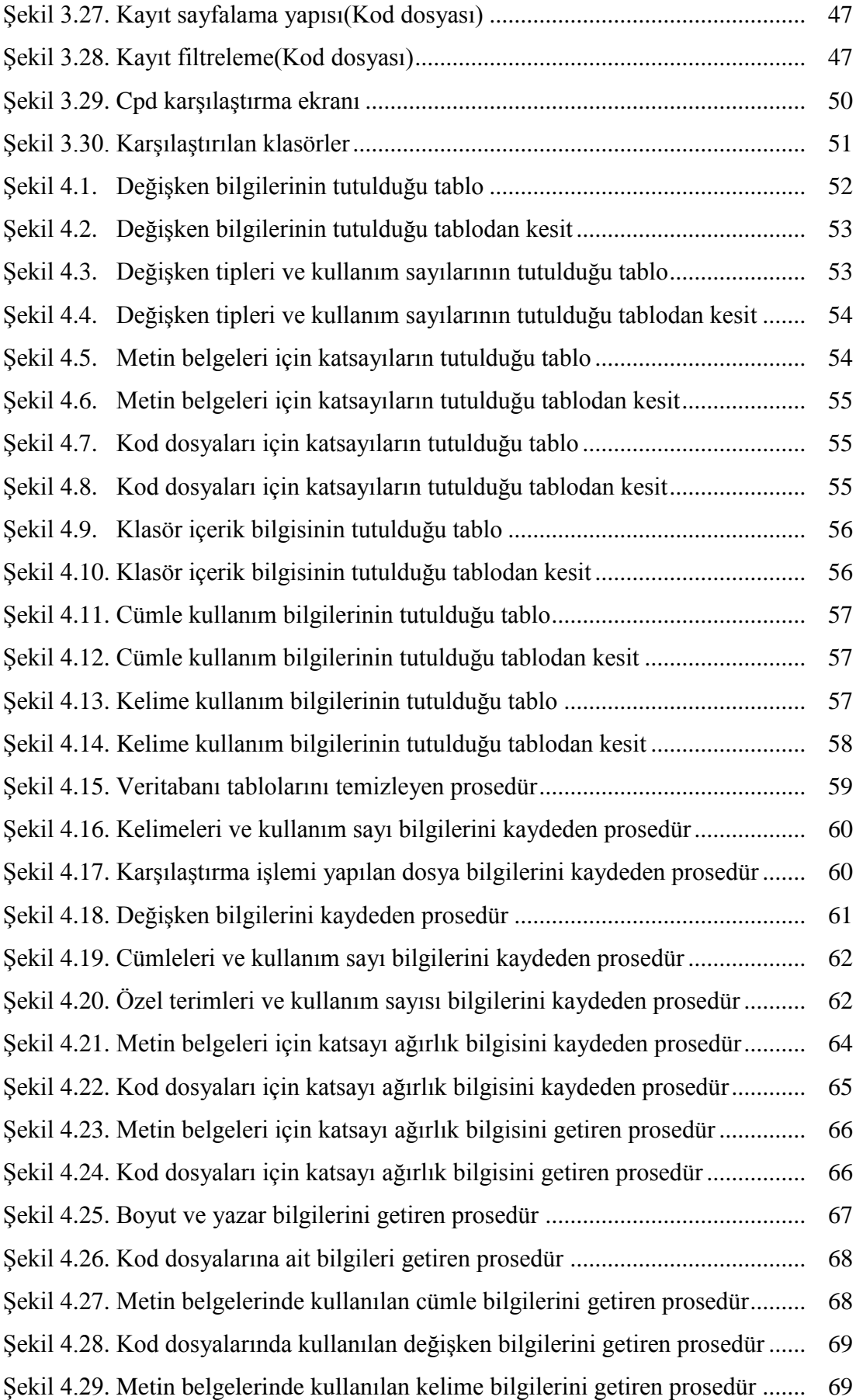

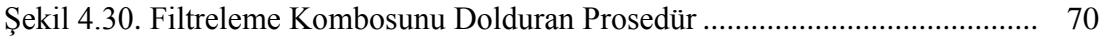

## <span id="page-12-0"></span>**BÖLÜM 1. GİRİŞ**

Teknolojinin gelişmesiyle birlikte bilgisayar günlük yaşamın hemen hemen her alanında hayatımıza girmiştir. Özellikle internet günlük hayatımızdaki yerini hızla almıştır. Bu gelişmeler öğrenilen bilgi ve yaşantıların kalıcılığını sağlamak veya bu bilgi ve yaşantıları genişletmek amacıyla eğitimciler tarafından öğrencilere genelde ders dışı zamanlarda hazırlamaları için verilen çalışmalar olan ödevlerin değerlendirilmesi işleminin bilgisayar ortamında, daha hızlı ve güvenli bir şekilde yapılmasını gündeme getirmiştir.

Günlük hayatta yaygın bir kelime olarak kullanılan kopyanın (intihal) sözlük anlamı istediğini dürüst olmayan yollarla elde etme davranışıdır. Akademik anlamda ise kopya, öğrencinin notunu yükseltmek için kanun ve mevzuata uygun olmayan kaynaklardan bilgileri elde etmesi, kullanması ve kendisinin olmayan çalışmaları kendisinin gibi düşünmesidir.

Kaynak kodların benzerlik tespiti diğer edebi türlerdeki intihali tespit etmekten daha zordur. Bunun nedeni programlama dillerinin kendine has gramerinin normal dillerdeki gramerden daha kurallı ve formal oluşudur. Bu özelliğinden dolayı normal dillerdeki intihali tespit eden yazılımların kaynak kodlardaki intihali tespit etmek için kullanımı sağlıklı sonuçlar vermeyecektir.

Kaynak kodlardaki intihali tespit etmek amacıyla geliştirilen araçlar, yazılım mühendisliğinde birden fazla kaynak kod dosyasına kopyalanmış fonksiyonların tek bir fonksiyon altında toplanması amacıyla kullanılmaktadır. Yazılım mühendisliğinde buna ek olarak programı anlama, kaynak kod kalite analizi, yazılım gelişimi analizi, kod sıkıştırma, virüs algılama ve hata algılama gibi alanlarda da kaynak kod karşılaştırılması yapılmaktadır. Hukuksal anlamda ise benzerlik tespit araçları kaynak kodlardaki intihali tespit etmek amacıyla kullanılmaktadır.

Kanun tarafından koruma sağlanan kaynak kodların kopyalanması veya intihal edilmesi durumunda, eser sahibi olan bilgisayar programcısı diğer eser sahiplerine tanınan hakların tamamına sahiptir. İntihalin varlığı veya intihal şüphesi durumunda eser sahibi mahkemeden intihalin tespitini isteyebilir. Mahkemelerin intihali tespit amacıyla görevlendirdiği bilirkişilerin bu araçları kullanması ile intihalin varlığına ilişkin daha sağlıklı sonuçlar alınabilmektedir.

Kaynak kod intihali sadece yazılım sektöründe değil akademide de önemli bir sorundur. Öğrencilere verilen programlama ödevlerinin kopyalanarak ve üzerinde az bir değişiklik yapılarak sunulması bu alanda geliştirilen yazılımların önemini daha da artırmaktadır.

Kaynak kod intihalini tespit eden yazılımların kullanımı sayılan nedenlerden dolayı hem bilirkişiler, hem akademisyenler hem de yazılım sektörü çalışanları için önem taşımaktadır.

Bu çalışmada, klasik yöntemlerle ödev değerlendirmenin zorlukları göz önüne alınarak web tabanlı örnek bir uygulama geliştirilmiştir. Geliştirilen uygulama ile, metin belgesi ve bilgisayar programının programcı tarafından; düz metin şeklinde bir programlama diliyle yazılmış ve o programlama diline ait komutları barındıran yazılımın bir biçimi olan kaynak kod dosyası şeklinde hazırlanan ödevlerin benzer kısımlarının bulunarak benzerlik oranının hesaplanması, böylece değerlendirilme işleminin daha kısa zamanda minimum hata ile yapılması amaçlanmıştır.

## <span id="page-14-0"></span>**BÖLÜM 2. KAYNAK KOD İNTİHALİ**

Kaynak kod intihali, kaynak kod dosyalarının veya kaynak kod kısımlarının asıl eser sahibinin izni olmaksızın kullanılmasıdır.

Edebiyat, sanat, musiki ve diğer güzel sanat dallarında intihal yapılan eserleri fark etmek, kaynak kod intihali yapılan bilgisayar programını fark etmekten daha kolaydır. Çünkü diğer sanat dallarında üretilmiş eserlerde, o konunun uzmanları veya meraklıları, söz konusu eserde intihal olduğunu herhangi bir teknik incelemeye gerek kalmadan fark edebilirler. Oysa bilgisayar programlarının kaynak kodları görünmediğinden teknik bir inceleme söz konusu olmaksızın intihali tespit etmek zordur. Bu gibi durumlarda, kaynak kodlar arasında intihal olduğunun tespiti için birbirine benzeyen kaynak kodların karşılaştırılması gerekmektedir.

#### <span id="page-14-1"></span>**2.1. İntihale Neden Olan Unsurlar**

İntihale neden olan unsurlar incelendiğinde eğitim eksikliği ilk sırada gelmektedir. Konuyla ilgili yapılan araştırmalar intihali "bilerek" ve "bilmeden" yapılan hatalar olarak göstermekte ve intihal yapma nedenleri içinde eğitim eksikliğinin önemini vurgulamaktadır. Genelde intihal, yapılmaması gereken bir davranış olarak bilinmesine rağmen, yapılması gerekenlerin neler olduğunun tam olarak bilinmemesi hataların devam etmesine neden olmaktadır.

Bu konuya eğitimin farklı aşamalarında gereken önemin verilerek öğrencilerin eğitilmesi, ödevlerin denetimi, kopyaya neden olan unsurların (çok ödev verilmesi, zaman baskısı vb.) dikkate alınarak azaltılması, intihal uygulamalarında denetim ve yaptırımların yerine getirilmesi ileriki yıllarda bireylerin davranışlarının şekillenmesi ve olumlu alışkanlık kazanmaları açısından önemlidir. Ancak intihal sadece eğitim eksikliğinden kaynaklanmamaktadır. Eğitim dışında intihale neden olan çok sayıda faktör vardır. Alıntıların belli bir standarda dayanarak verilmemesi, yazım hataları, orijinal kaynağa gitmeden alıntıdan alıntı yapmak yapılan hataların bir zincir şeklinde devam etmesine neden olmaktadır. Ayrıca, bireylerin mesleki hırsları, rekabet ortamı, ahlak eksikliği ve kişilik özelliklerinden kaynaklanan sorunlar da intihale neden olabilmektedir. İntihallerin artmasında bir başka etken de internettir. İnternette yer alan bilginin "anonim bilgi" "kamu bilgisi" "orta malı" olarak algılanması; bilgi kaynağının belirtilmemesi, kaynak göstermede görülen eksiklikler ve hatalar intihallerin artmasına neden olmaktadır.

#### <span id="page-15-0"></span>**2.2. Kaynak Kod Klonlama Yöntemleri ve Tespit Araçları**

Kaynak kod klonlama yöntemlerinden bazıları, isim değişikliği (değişken, fonksiyon isimleri vs), kod bloklarını tekrar sıralama, kodu farklı biçimde ifade etme, kaynak kodu farklı bir programlama diline çevirme, kaynak koda düzmece kod ekleme/silme, karma kaynak kod kullanmadır.

Kaynak kod, normal metinlere göre çok daha kurallı bir yapıya sahiptir. Bu nedenle kaynak kodlar arasında benzerlik karşılaştırması yapmak ve var olan benzerliği tespit etmek normal metinlere göre daha zordur. Bu nedenle benzerlik ölçümüyle ilgili daha güvenilir sonuçlar alabilmek için özel olarak kaynak kodlardaki benzerliği tespit eden araçların kullanılması gerekmektedir [1].

Kaynak kodlar arasında benzerliği tespit etmek için piyasada MOSS, JPlag, Sherlock, SIM, Simian, CPD, Duplo, Plaggie gibi araçlar kullanılmaktadır. Bu araçlardan bazıları satır bazlı karşılaştırma işlemi yaptığı için aynı satırda ifadelerin yerinin değiştirilmesi şeklinde yapılan intihalleri tespit edememekte, bazıları ise sadece benzer kısımları göstermekte fakat benzerlik oranı hesaplamamakta, birçoğu ise çoklu dosya karşılaştırmayı desteklememekte karşılaştırılmak istenen dosyaları sadece ikili olarak karşılaştırmaktadır.

Kaynak kod benzerliğinin tespiti amacıyla çeşitli kaynak kod benzerlik ve klon tespit araçları geliştirilmiştir. Bu araçlardan MOSS ve JPlag gibi intihal tespit yazılımları

benzerlik oranı vermekte, CPD ve Duplo gibi klon kod tespit yazılımları ise sadece kopyalanan satırları göstermektedir [1].

#### <span id="page-16-0"></span>**2.2.1. Moss**

Web tabanlı kaynak kod karşılaştırması yapan MOSS (Measure of Software Similarity), kaynak kod benzerliği tespitinde kullanılan en popüler araçlardan biridir. MOSS benzerlik tespitini kullanıcının bilgisayarında değil gönderim scripti ile kendi sunucusunda yapmaktadır. MOSS, en fazla dilde karşılaştırma yapan benzerlik tespit araçlarından biridir. MOSS aralarında C, C++, Java, C#, Python, Visual Basic, Javascript, FORTRAN, Python, PL/Sql "in olduğu 27 programlama dilinde kaynak kod benzerliği tespiti yapabilmektedir. MOSS benzerlik tespit aracı, karşılaştırma sonucu benzerlik oranını HTML sayfası olarak oluşturmakta ve karşılaştırılan kaynak kodları yan yana listeleyerek benzerlik olan kısımları farklı renklerle göstermektedir [1, 19].

Moss, bu çalışmada geliştirilen uygulamadan farklı olarak metin belgelerindeki benzerliklere bakmayıp sadece kod dosyalarındaki benzerliklere bakmaktadır ve kod dosyaları için benzerlik oranı hesaplarken görsel kısımlardaki benzerlikleri dikkate almamaktadır. Ayrıca bu program klasör bazlı değil dosya bazlı çalışmaktadır yani çok sayıda kod dosyası içeren projelerin karşılaştırılması işlemini desteklemeyip kod dosyalarını tek tek karşılaştırmaktadır bu da Moss"un geliştirilen uygulama karşısındaki diğer bir dezavantajıdır. Moss kod dosyalarını satır bazlı karşılaştırdığı için aynı satırlarda küçük değişiklikler yapılması sonucunda oluşan intihalleri tespit edememektedir.

#### <span id="page-16-1"></span>**2.2.2. JPlag**

JPlag, sunucuya gönderilen her bir kaynak kod dosyasını, ait olduğu programlama dilinin gramerini dikkate alarak inceler ve simge dizilerine dönüştürür. Bu simge dizileri de Greedy String Tiling algoritması kullanılarak birbirleriyle karşılaştırılır ve benzerlik ölçümü hesaplanır. JPlag C, C++, Java, C#, Scheme ve doğal dillerde benzerlik tespiti yapabilmektedir. Grafik arayüzden kullanılan JPlag, karşılaştırma sonuçlarını HTML sayfası olarak sunmaktadır. Karşılaştırılan kaynak kodlar arasındaki benzerlik yüzde olarak verilmekte ve benzerlik bulunan kısımlar MOSS"ta olduğu gibi yan yana listelenmektedir. JPlag, MOSS uygulamasındaki gibi kaynak kod karşılaştırma işlemini Web tabanlı servis şeklinde kendi sunucusunda online olarak yapmaktadır. Karşılaştırılacak kaynak kodlar JPlag"ın sunucusuna gönderilmekte, karşılaştırma sonuçları ise kullanıcının bilgisayarına gelmektedir [1, 20].

JPlag, MOSS uygulamasındaki gibi metin belgelerindeki benzerliklere bakmayıp sadece kod dosyalarındaki benzerliklere bakmaktadır ve kod dosyaları için benzerlik oranı hesaplarken görsel kısımlardaki benzerlikleri dikkate almamaktadır, klasör bazlı değil dosya bazlı çalışmaktadır yani çok sayıda kod dosyası içeren projelerin karşılaştırılması işlemini desteklemeyip kod dosyalarını tek tek karşılaştırmaktadır.

#### <span id="page-17-0"></span>**2.2.3. CCFinder**

Büyük boyutlu yazılım sistemlerindeki kaynak kod benzerliğini tespit edebilen CCFinder (Code Clone Finder), karşılaştırılacak kaynak kodu simgelere çevirir ve karşılaştırmayı bu simgeler üzerinden yapar. Java, C/C++, C#, Visual Basic (VB) ve COBOL dillerinde karşılaştırma yapabilen CCFinder, farklı kod satırlarındaki farklı isimlendirmelere sahip klonları bulabilmektedir. CCFinder benzerlik sonuçlarını çizim üzerinde noktalama yöntemi (dotplotting) kullanarak görselleştirir [1, 21].

CCFinder, sadece kaynak kod dosyaları arasında karşılaştırma işlemi yapmaktadır. Benzerlik sonuçlarını şekil üzerinde noktalama yöntemi kullanarak gösterdiğinden karşılaştırılan dosyaların benzerlik oranları ve benzer olan kısımlar hakkında net bilgi verememektedir.

#### <span id="page-17-1"></span>**2.2.4. Sherlock**

Sherlock, kaynak kodlarda simgeleştirme yöntemini kullanarak metinlerde ise string eşleme yöntemini kullanarak benzerlik tespiti yapan açık kaynak kodlu bir araçtır. Sherlock C, C++ Java, Pascal, HTML ve metin dosyaları arasındaki benzerlik oranlarını vermektedir. Sherlock, kaynak kodda kelimelerin dizilimine bakarak hash algoritması ile dijital sayı dizileri üretmekte ve bunları karşılaştırmaktadır [1, 22]. Sherlock, geliştirdiğimiz uygulamaya benzer olarak hem metin dosyalarını hem de kaynak kod dosyalarını karşılaştırabilmektedir. Fakat yapılan karşılaştırma işlemi sonucunda dosyalar arası benzerlik oranları verilmiş benzer olan kısımlar gösterilmemiştir.

#### <span id="page-18-0"></span>**2.2.5. Sim**

Sim C, Java, Pascal, Modula-2, Lisp, Miranda ve metin dosyalarında benzerlik tespiti yapan bir araçtır. SIM isim değişikliklerini ve program bloklarının yer değişimini fark edebilmekte, boşlukları ise dikkate almamaktadır [1, [23\]](ftp://ftp.cs.vu.nl/pub/dick/similarity_tester/).

Sim, Sherlock gibi metin dosyalarını ve kaynak kod dosyalarını karşılaştırabilmekte, benzerlik oranlarını hesaplamakta fakat benzer olan kısımları göstermemektedir. Ayrıca kod dosyalarını karşılaştırırken görsel kısımları dikkate almamaktadır.

#### <span id="page-18-1"></span>**2.2.6. Simian**

Java, C, Objective-C, C++, C#, JavaScript (ECMAScript), COBOL, ABAP, Ruby, Lisp, SQL, Visual Basic, Groovy dillerinde tam olarak JSP, ASP, HTML, XML dillerinde de kısmi olarak karşılaştırma yapan Simian (Similarity Analyser) metin tabanlı karşılaştırma yapan kaynak kod benzerlik tespit aracıdır.

Simian, karşılaştırılan kodların benzerlik oranlarını vermemekte, sadece karşılaştırılan kaynak kod dosyalarında birbirinden kopyalanmış satırları göstermektedir. Simian sadece dosya bazlı değil klasör tabanlı karşılaştırma da yapabilmektedir [1, 24].

Simian, bu çalışmadaki uygulamaya benzer olarak klasör tabanlı karşılaştırma da yapabilmektedir. Fakat benzerlik oranlarını hesaplamayıp sadece kopyalanan satırları göstermektedir.

#### <span id="page-19-0"></span>**2.2.7. Cpd**

Cpd (Copy/Paste Dedector), PMD projesine bütünleşik simge tabanlı klon kod tespiti yapabilen ve son versiyonu "Karp-Rabin" metin eşleme algoritmasını kullanan açık kaynak bir yazılımdır. CPD C, C++, C#, Java, JSP, Ruby, Fortran, PHP ve seçilen uzantıya sahip kaynak kod dosyalarında karşılaştırma yapabilmektedir. Grafik arayüz ve konsoldan kullanılabilen CPD, kaç satırın klonlandığını ve bunların hangi aralıkta olduğu bilgisini vermekte; benzerlik ölçümü yapmamakta sadece klon kod tespiti yapmaktadır. BSD lisansı ile yayımlanan CPD aralarında Eclipse, NetBeans, JDeveloper, JEdit, BlueJ ve IntelliJ IDEA gibi birçok IDE"ye eklenti olarak da kurulabilmektedir [1, 25].

Bu uygulama, karşılaştırılan dosyalar arasındaki benzerlik oranı vermemekte sadece kopyalanan satır sayısı bilgisini vermektedir.

#### <span id="page-19-1"></span>**2.2.8. Duplo**

Duplo, kaynak kod veya program olarak indirilebilen ve açık kaynak bir yazılımdır. C, C++, C#, Java ve VB.NET dillerinde kopyalanmış kod bloklarını tespit etmek için kullanılmaktadır. Duplo, kaynak kodlarda benzerlik ölçümü vermemekte sadece kodlarda tekrarlanan kod bloklarını tespit etmektedir. Duplo karşılaştırılacak dosyaların adını bir dosyadan okumakta ve yine karşılaştırma sonuçlarını bir dosyaya yazmaktadır [1, 26].

Bu uygulama, çoğu uygulamada olduğu gibi benzerlik oranı vermemekte, karşılaştırma işlemini kod blokları arasında yapmakta ve dosya bazlı çalışmaktadır. Bu yüzden yapılan küçük değişiklikleri algılamamaktadır.

#### <span id="page-19-2"></span>**2.2.9. Plaggie**

Sadece Java kodlarında intihal tespiti yapabilen Plaggie GPL lisansına sahip açık kaynak kodlu benzerlik tespit yazılımıdır. JPlag temel alınarak geliştirilen Plaggie, Running-Karp-Rabin Greedy-String-Tiling (RKR-GST) algoritmasını kullanarak simgeleştirme tekniğine dayalı karşılaştırma yapmaktadır. Plaggie, karşılaştırma işlemini kurulduğu bilgisayarda yapmakta ve benzerlik sonuçlarını HTML sayfası şeklinde kullanıcıya sunmaktadır [1, 27].

Plaggie, metin belgeleri arasında karşılaştırma işlemi gerçekleştirmemekte ayrıca kod dosyalarının da görsel kısımlarındaki benzerlikleri dikkate almamaktadır.

#### <span id="page-20-0"></span>**2.3. Sonuç**

Metin dosyalarından ve kaynak kodlarından oluşan ödevlerin değerlendirilmesi sürecinde, yapılan intihallerin tespit edilememesi ödev değerlendirme işleminin hatalı yapılmasına neden olmaktadır. Bu yüzden piyasada, karşılaştırma işlemi yapan çok sayıda program ve algoritma mevcuttur. Fakat bu zamana kadar yapılan çalışmaların hiç biri intihal tespiti yaparken programlama ödevlerinin görsel kısımlarındaki benzerlikleri dikkate almamaktadır. Ayrıca bu programların çoğu dosya bazlı karşılaştırma işlemi yaptığı için içerisinde çok sayıda kod dosyası içeren web tabanlı programlama ödevlerinin karşılaştırılması işlemini desteklememektedir. Yine bu programlardan çoğu, satır bazlı karşılaştırma işlemi yaptığından dolayı aynı satırlarda küçük değişiklikler yapılması sonucu oluşan intihalleri tespit edememektedir.

Bu bölümde, yukarıda bahsedilenlerin ışığı altında piyasa bulunan bazı karşılaştırma programları ile geliştirmiş olduğumuz uygulamanın farklılıkları ortaya konulmuştur.

## <span id="page-21-0"></span>**BÖLÜM 3. UYGULAMANIN AVANTAJLARI VE İŞLEVSEL ÖZELLİKLERİ**

Bu bölümde, ASP.NET, C# ve SQL Server 2008 kullanılarak hazırlanan web tabanlı uygulamanın avantajlarından ve işlevsel özelliklerinden bahsedilecektir.

ASP.NET, [Microsoft](http://tr.wikipedia.org/wiki/Microsoft) tarafından geliştirilmiş bir [web uygulama gelişimi](http://tr.wikipedia.org/w/index.php?title=Web_Uygulama_Geli%C5%9Fimi&action=edit&redlink=1) teknolojisidir. Dinamik [web sayfaları,](http://tr.wikipedia.org/w/index.php?title=Web_Sayfas%C4%B1&action=edit&redlink=1) [web uygulamaları](http://tr.wikipedia.org/w/index.php?title=Web_Uygulamas%C4%B1&action=edit&redlink=1) ve [XML](http://tr.wikipedia.org/wiki/XML) tabanlı [web](http://tr.wikipedia.org/w/index.php?title=Web_Hizmeti&action=edit&redlink=1)  [hizmetleri](http://tr.wikipedia.org/w/index.php?title=Web_Hizmeti&action=edit&redlink=1) yaratılmasına olanak sağlar. Geliştirilen uygulamada ASP.NET 4.0 versiyonu kullanılmıştır.

C# programlama dili , [Microsoft'](http://tr.wikipedia.org/wiki/Microsoft)un [.NET teknolojisi](http://tr.wikipedia.org/w/index.php?title=Nokta_Net_Teknolojisi&action=edit&redlink=1) için geliştirmiş olduğu yeni nesil programlama dilidir.

SQL Server bir ilişkisel veritabanı yönetim sistemidir. SQL Server ile yoğun verileri işleyebilir, saklayıp analiz edebilir ve yeni uygulamalar geliştirilebilmektedir. SQL Server OLTP ve OLAP için gerekli olan veri saklama ürünlerini ve teknolojilerini destekler. Geliştirilen uygulamada SQL Server 2008 kullanılmıştır.

#### <span id="page-21-1"></span>**3.1. Uygulamanın Avantajları**

Uygulamayı kullanarak yapılan ödev değerlendirme işleminin klasik değerlendirmeye göre pek çok avantajları mevcuttur. Bunlar aşağıdaki gibi sıralanabilir:

- Kopya ödevlerin kod karmaşasına girilmeden kolaylıkla bulunması sağlanır.
- Ödev karşılaştırma işlemi kullanışlı arayüz sayesinde kolayca ve minimum hata ile yapılır.
- Ödevlerde ortak olan kısımları bulmak için harcanan süre ortadan kaldırılır.
- Ödev değerlendirmede standardı yakalamaya ve değerlendirme kalitesinin arttırılmasına yardımcı olur.
- Belgeleme, dosyalama işlemlerini hızlandırır. Belge ve bilgiye kolay ulaşılmasını sağlar.
- Değerlendirme esnasında harcanan zamandan tasarruf sağlar.
- Yapılan çalışmaları depolama imkanı verir, depolanan bilgilere ve dokümanlara anında ulaşma imkanı sağlar.
- Değerlendirme işleminin objektif yapılmasını sağlar.

#### <span id="page-22-0"></span>**3.2. Uygulamanın Akışı**

Akış diyagramı metin belgeleri ve kod dosyaları için ayrı ayrı oluşturulmuştur. Şekil 3.1 metin belgeleri için akış diyagramını, Şekil 3.2 ise kod dosyaları için akış diyagramını içermektedir.

#### <span id="page-22-1"></span>**3.2.1. Uygulamanın metin belgeleri için akışı**

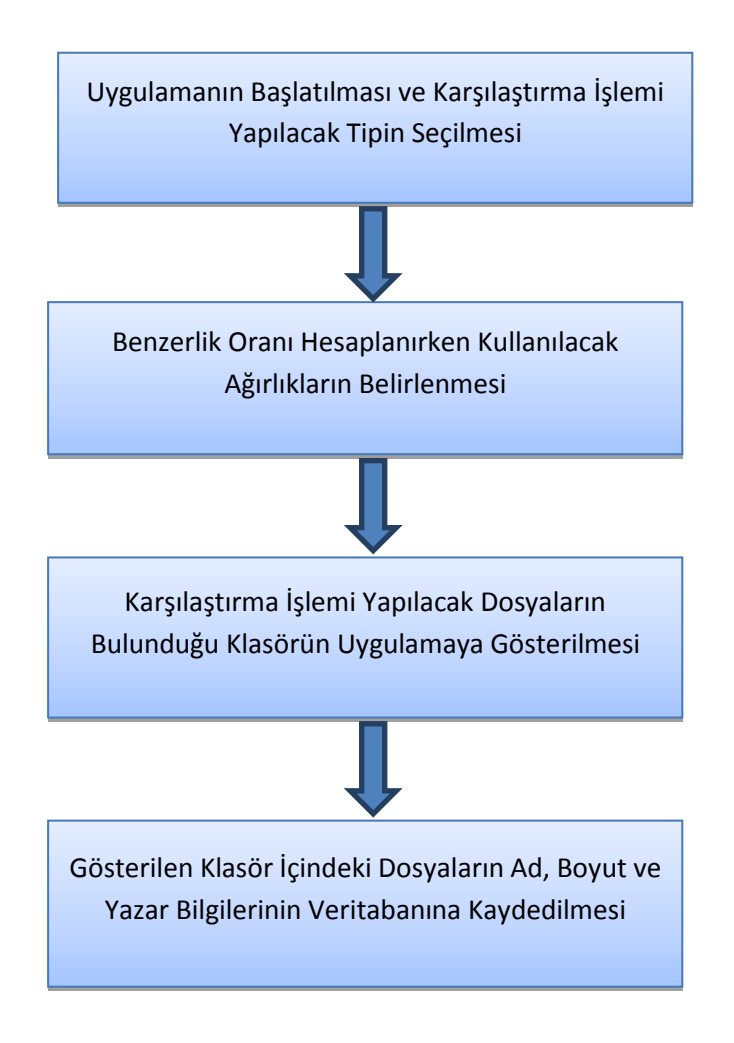

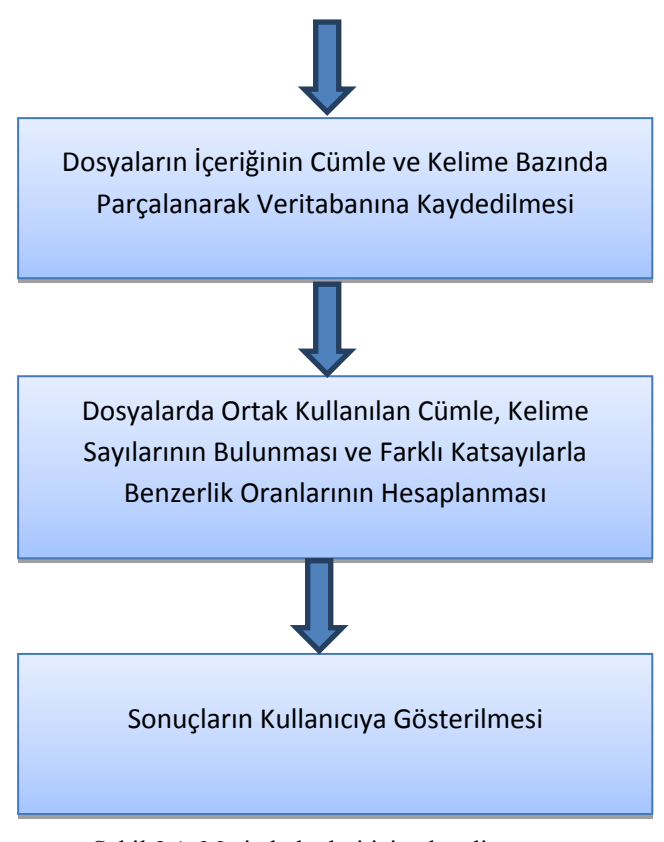

Şekil 3.1. Metin belgeleri için akış diyagramı

#### <span id="page-23-0"></span>**3.2.2. Uygulamanın kod dosyaları için akışı**

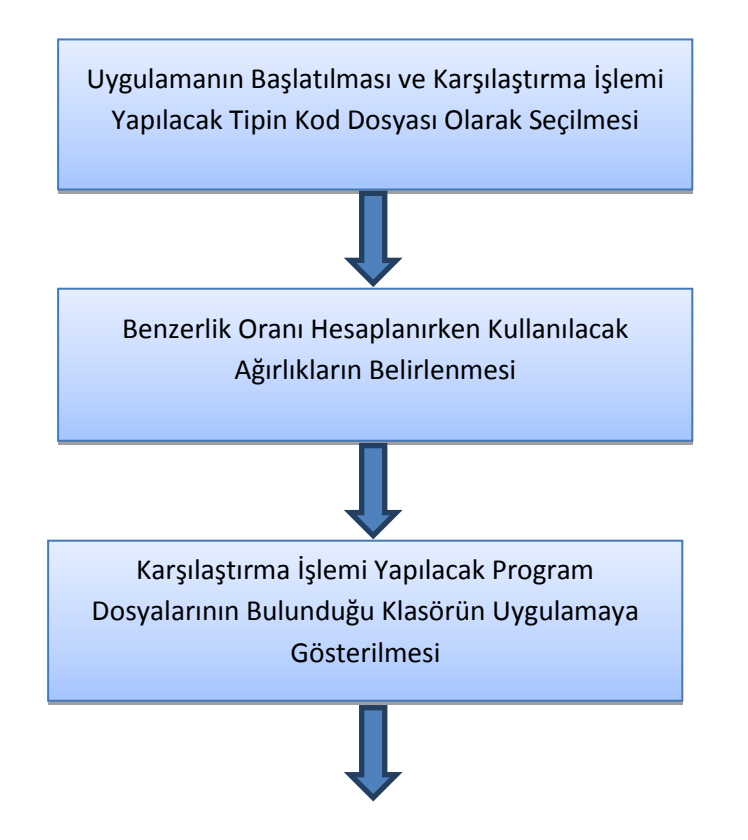

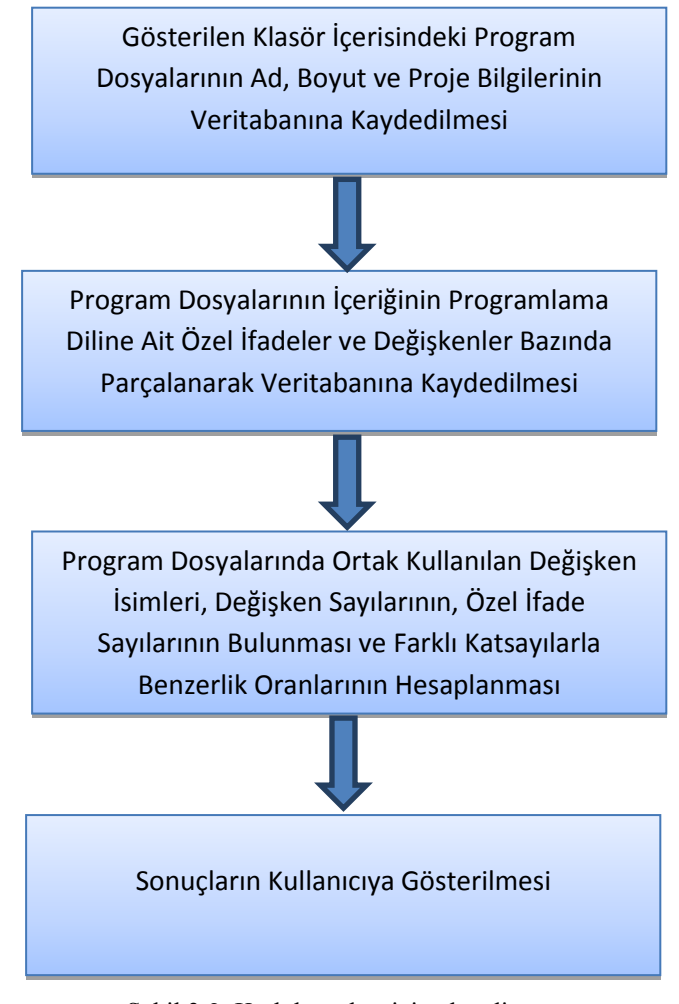

Şekil 3.2. Kod dosyaları için akış diyagramı

#### <span id="page-24-0"></span>**3.3. Uygulamanın Kullanımı**

Geliştirmiş olduğumuz uygulamada notepad, word tipindeki metin belgeleri ve C# ile yazılmış web projelerinin incelenmesi işlemi yapılmaktadır.

#### <span id="page-24-1"></span>**3.3.1. Notepad tipindeki metin dosyalarının karşılaştırılması**

Geliştirilen uygulamada kullanıcıya Türkçe ve İngilizce olmak üzere iki farklı dil desteği sunulmaktadır. Uygulama çalıştırıldığında karşımıza Şekil 3.3"teki dil seçim ekranı çıkmaktadır. Bu ekran vasıtası ile kullanıcı uygulamayı hangi dil desteği ile kullanmak istediğini seçebilir. Yapılan seçimin ardından uygulamanın içeriği ve menüler kullanıcıya seçilen dilde sunulur.

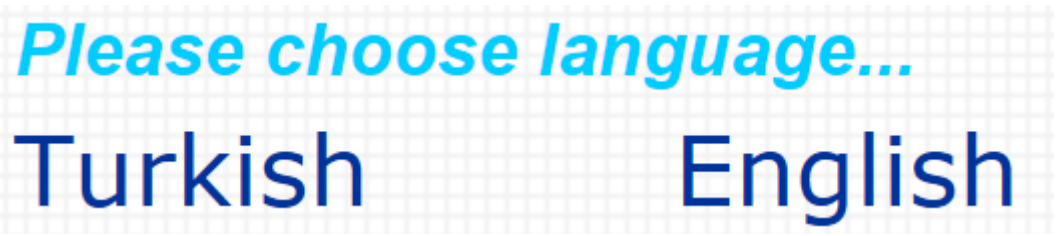

Şekil 3.3. Uygulama dil seçim ekranı

Şekil 3.3"teki dil seçim ekranından uygulama dilinin Türkçe seçilmesi halinde Şekil 3.4"teki dosya tür seçim ekranı açılmaktadır.

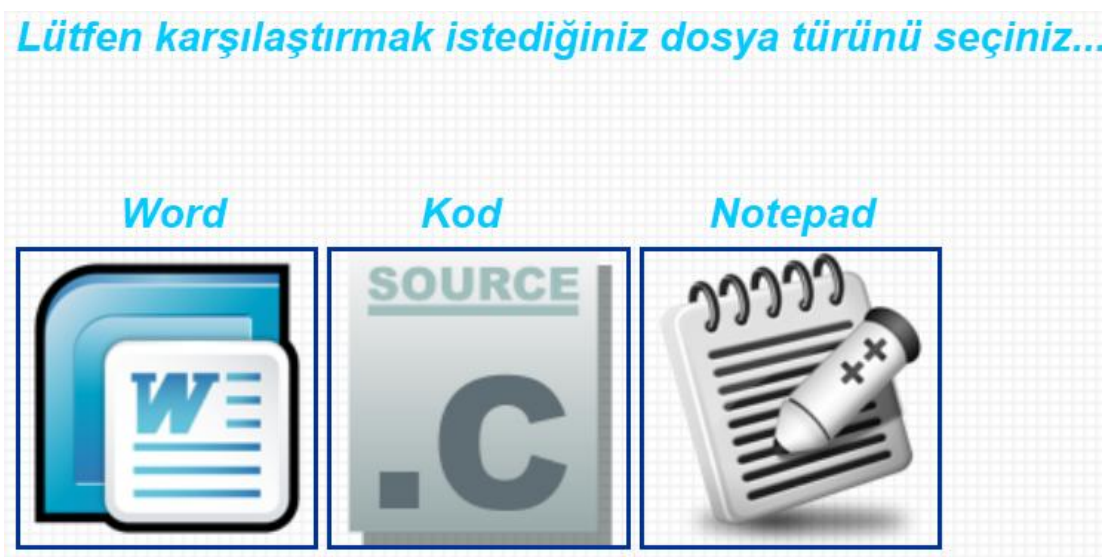

Şekil 3.4. Dosya tür seçim ekranı(Türkçe)

Uygulama dilinin İngilizce seçilmesi durumunda ise kullanıcının karşısına Şekil 3.5"deki ekran çıkar. Şekil 3.4 ve Şekil 3.5"deki ekranlar işlevsellik bakımından birbirinin aynısıdır, iki ekran arasındaki tek fark ekranlarda kullanılan metinlerin ve sunulan içeriğin dilinin farklı olmasıdır.

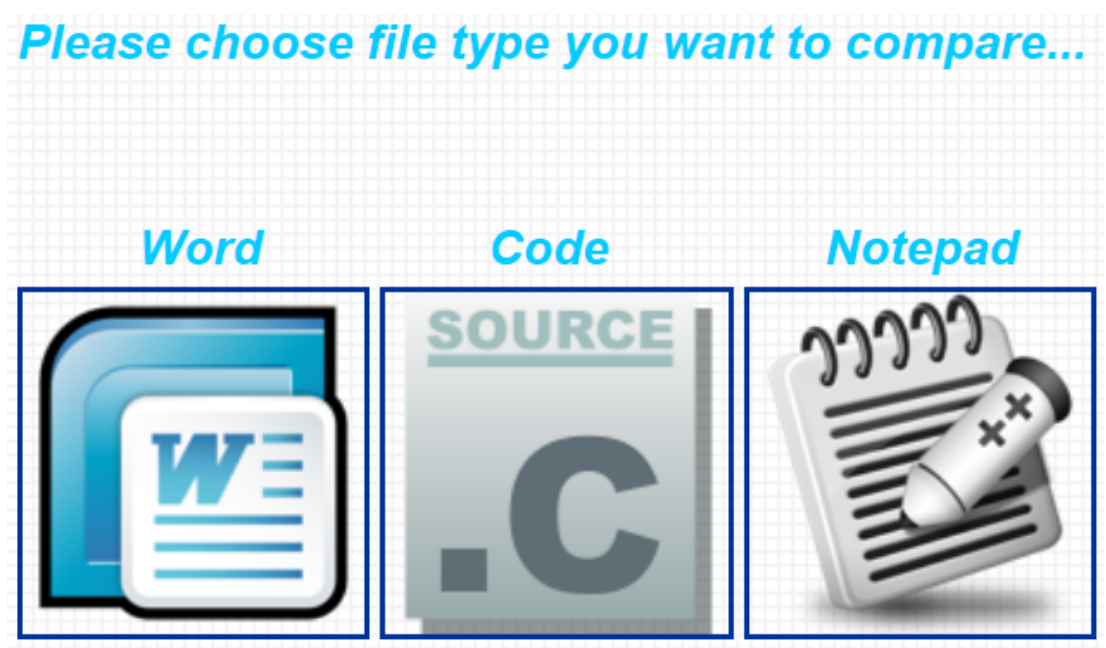

Şekil 3.5. Dosya tür seçim ekranı (İngilizce)

Geliştirilen uygulamanın proje dosyasında, anlatımda gösterilen ekranların her biri için Türkçe ve İngilizce olmak üzere iki farklı versiyonu mevcuttur, kullanıcının yapmış olduğu dil seçimine göre hangi ekranın gösterileceğine karar verilmektedir. Bundan sonraki uygulama içeriği ve menüler, kullanıcının dil seçimini Türkçe olarak yaptığı kabul edilerek anlatılacaktır.

Dil seçim ekranından seçim yapıldıktan sonra Şekil 3.5"deki dosya tür seçim ekranından karşılaştırma işlemi yapmak istenilen dosya türü seçilir. Bu kısımda karşılaştırma işlemi yapılacak dosya türümüzün txt uzantılı dosyalar olduğu varsayılarak ekrandan seçimin "Notepad" olarak yapıldığını düşünelim.

Dosya tür seçim ekranında karşılaştırma işlemi yapılacak dosya türü "Notepad" olarak seçildikten sonra Şekil 3.6"daki klasör yolu seçim ekranı açılmaktadır. Bu ekrandan "Karşılaştırma Katsayılarını Değiştir" butonuna tıklanması halinde benzerlik oranları hesaplanırken kullanılan katsayıların ağırlıklarının değiştirileceği katsayı seçim ekranına gidilmekte, "Gözat" butonuna tıklanması halinde ise açılan ekran vasıtası ile uygulamaya karşılaştırma işlemi yapılacak olan metin belgelerinin yer aldığı klasörün yolu gösterilmektedir.

Karşılaştırma Katsayılarını Değiştir

Lütfen karşılaştırmak istediğiniz kod dosyalarının olduğu klasörden bir dosya seçiniz...

Gözat...

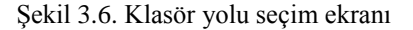

Yukarıdaki klasör yolu seçim ekranından "Karşılaştırma Katsayılarını Değiştir" butonuna tıklanması halinde Şekil 3.7"deki katsayı seçim ekranı açılır.

# \* Cümle ağırlıklı katsayı ve kelime ağırlıklı katsayılar ile benzerlik oranları hesaplanacaktır. Sizde kendi katsayılarınızı olusturarak yeni bir benzerlik oranı hesaplayabilirsiniz.

| Sizin Natsayılarınız     |                        | Cumie Agiriikii Natsayilar                                | Kelime Ağırlıklı Katsaylıar |  |
|--------------------------|------------------------|-----------------------------------------------------------|-----------------------------|--|
| Cümle Benzerlik Çarpanı  | $ 8 \vee$              | Cümle Benzerlik Çarpanı :8                                | Cümle Benzerlik Çarpanı : 5 |  |
| Kelime Benzerlik Çarpanı | $\frac{1}{2}$ 4 $\vee$ | Kelime Benzerlik Çarpanı : 4 Kelime Benzerlik Çarpanı : 7 |                             |  |
| Boyut Benzerlik Çarpanı  | $\pm$ 1 $\sim$         | Boyut Benzerlik Çarpanı :1                                | Boyut Benzerlik Çarpanı : 1 |  |
| <b>Kaydet</b>            |                        |                                                           |                             |  |
|                          |                        |                                                           |                             |  |

Şekil 3.7. Katsayı seçim ekranı

Metin belgesi tipindeki dosyalar için benzerlik oranları hesaplanırken; cümle benzerlik oranı, kelime benzerlik oranı ve boyut benzerlik oranı olmak üzere üç farklı benzerlik oranı kullanılmaktadır.

Metin belgeleri için kullanıcının kendisinin belirlemiş olduğu katsayılar, cümle ağırlıklı katsayılar ve kelime ağırlıklı katsayılar olmak üzere üç farklı katsayı grubuna göre üç tane benzerlik oranı hesaplanmaktadır. Uygulamada cümle ağırlıklı katsayılar ve kelime ağırlıklı katsayılar adı altındaki katsayılar kullanıcıya sabit olarak sunulmaktadır. Ekranın sol kısmında yer alan "Sizin Katsayılarınız" alanında yer alan seçim kutucukları vasıtası ile kullanıcıdan kendi katsayı ağırlıklarını belirlemesi istenmektedir. Böylece farklı ağırlıklardan oluşan üç çeşit katsayı grubuna göre farklı benzerlik oranları hesaplanmış olmaktadır. Farklı ağırlıklarla hesaplanan bu benzerlik oranları sayesinde kullanıcının değerlendirme aşamasında daha sağlıklı karar verebilmesine yardımcı olunur.

Cümle ağırlıklı katsayılar kısmında cümle benzerlik çarpanına daha fazla ağırlık verildiği için karşılaştırılan metin belgelerinde ortak olarak kullanılan cümlelerin fazlaca yer alması halinde bu benzerlik oranının daha yüksek çıkması beklenmektedir. Aynı şekilde kelime ağırlıklı katsayılar kısmında ise kelime benzerlik çarpanına daha fazla ağırlık verildiğinden karşılaştırılan metin belgelerinde ortak kullanılan kelimelerin yer alması halinde bu benzerlik oranının yüksek çıkması beklenmektedir.

Genellikle birbirine çok yakın olan çalışmalarda ortak cümle sayısı fazla olacağından dolayı cümle ağırlıklı katsayılarla hesaplanan benzerlik oranı sayesinde bu tip çalışmaların yakalanması hedeflenmektedir. Yine aynı şekilde biraz emek harcayarak metin belgesinde yer alan cümlelerde kelimelerin yerlerinin değiştirilmesi şeklinde yapılan çalışmaları da kelime ağırlıklı katsayılar ile hesaplanan benzerlik oranı sayesinde yakalanması amaçlanmaktadır.

Şekil 3.6"daki klasör yolu seçim ekranı yer alan "Gözat" butonuna basılması halinde aşağıda görülen ve karşılaştırma işlemi yapılacak metin belgelerinin yer aldığı klasörün yolunun uygulamaya gösterildiği Şekil 3.8"deki pencere açılmaktadır.

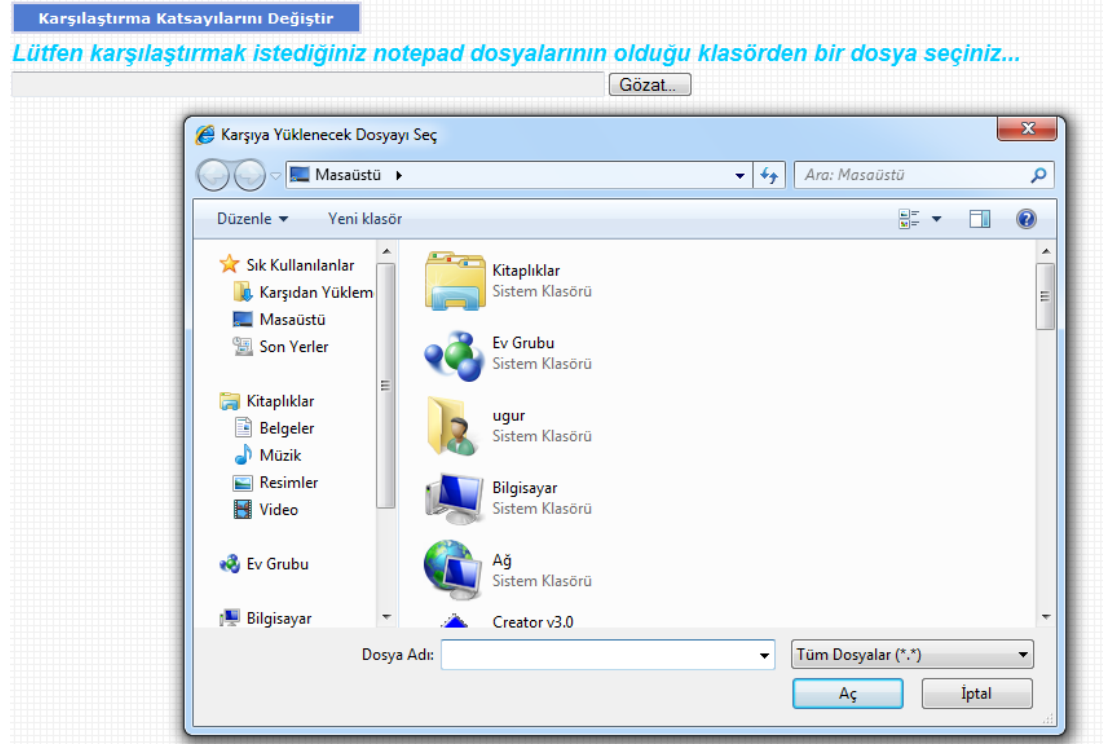

Şekil 3.8. Klasör yolu seçim penceresi

Şekil 3.7"deki katsayı seçim ekranından benzerlik katsayıları belirlendikten ve klasör yolu seçim penceresinden karşılaştırma işlemi yapılacak metin belgelerinin yer aldığı klasör uygulamaya gösterildikten sonra Şekil 3.9"daki klasör yolu onay ekranı açılır.

```
Dosyaların yükleneceği klasörün yolu: C: \Users \ugur \Desktop \Örnek
                                                                        Yolu Onayla
                   Şekil 3.9. Klasör yolu onay ekranı
```
Bu ekranda uygulamaya gösterilen ve içerisinde karşılaştırma işlemi yapılacak olan txt uzantılı metin belgelerinin yer aldığı klasörün yolu gösterilmektedir. Ekranda yer alan "Yolu Onayla" butonuna basılması halinde uygulamaya gösterilen klasör içerisinde yer alan metin belgeleri birbirleriyle karşılaştırılarak benzerlik oranları hesaplanır, ortak olarak kullanılan cümleler ve kelimeler tespit edilir. Ardından Şekil 3.10"da gösterilen sonuç gösterim ekranı açılmaktadır.

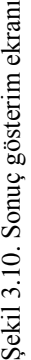

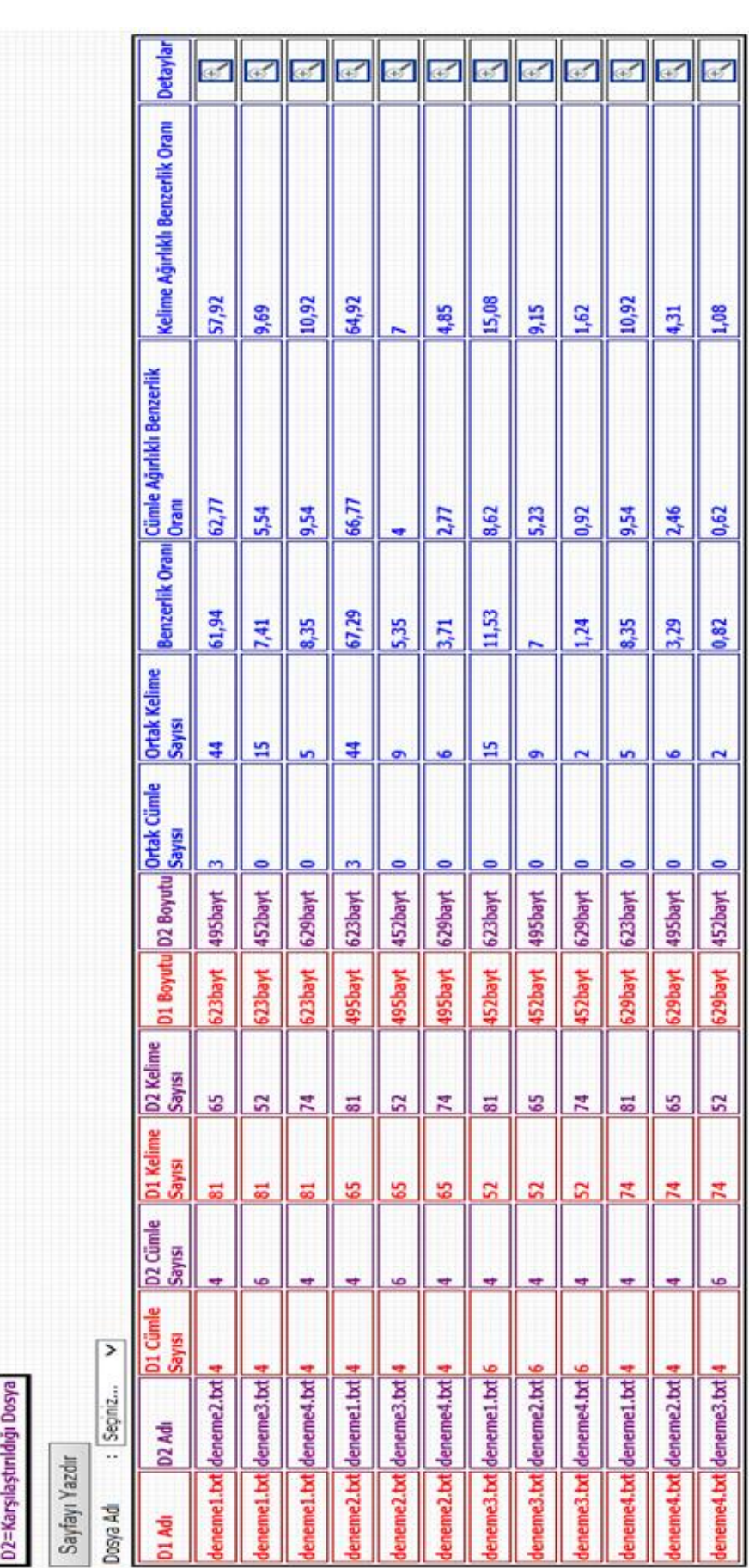

Gösterdiğiniz klasör içinde toplam 7 tane dosya bulunmaktadır. Bunlardan 4 tanesi karşılaştırma işlemi yapılacak olan .txt uzantlıl notepad dosyasıdır.

D1=Kaynak Dosya

 $\equiv$ 

Sonuç gösterim ekranında uygulamaya gösterilen klasör içerisinde yer alan txt uzantılı tüm metin belgelerinin birbirleriyle karşılaştırılması sonucu elde edilen bilgiler yer almaktadır. Ekranda karşılaştırılan metin belgelerinde kullanılan cümle sayıları, kelime sayıları, metin belgelerinin boyut bilgisi, karşılaştırılan metin belgelerinde ortak olarak kullanılmış cümle sayıları, ortak kelime sayıları ve değişik ağırlıklarla hesaplanmış olan benzerlik oranları gösterilmektedir.

Ekranın en üst kısmında uygulamaya gösterilen klasörde yer alan belge sayısı ve bunlardan kaç tanesinin karşılaştırma işlemi yapılan txt uzantılı metin belgeleri olduğu bilgisi yer almaktadır.

Ekranda yer alan "Sayfayı Yazdır" butonu ile sonuç gösterim ekranında gösterilen bilgilerin çıktısı alınabilmektedir. Ayrıca "Dosya Adı" kısmında yer alan seçim kutucuğuna tıklanması halinde Şekil 3.11"de görülen ve uygulamaya gösterilen klasör içerisinde yer alan tüm txt uzantılı metin belgelerinin isimlerinin listelendiği kısım açılmaktadır.

| <b>D1=Kaynak Dosya</b><br>D2=Karşılaştırıldığı Dosya |                                           |     |                                |
|------------------------------------------------------|-------------------------------------------|-----|--------------------------------|
| Sayfayı Yazdır                                       |                                           |     |                                |
| Dosya Adı                                            | Seçiniz                                   |     |                                |
| D1 Adı                                               | deneme1.txt<br>deneme2.txt<br>deneme3.txt | mle | D <sub>2</sub> Cümle<br>Sayısı |
| deneme1.txt den <del>emez</del>                      | deneme4.txt                               |     | 4                              |
| deneme1.txt deneme3.txt 4                            |                                           | 6   |                                |
| deneme1.txt deneme4.txt 4                            |                                           |     | 4                              |

Şekil 3.11. Sonuçların filtrelenmesi

Bu kısımdan incelenmek istenilen metin belgesi seçilerek sonuç gösterim ekranına sadece seçilen metin belgesine ait bilgilerin gelmesi sağlanır. Örneğin, seçim kutusundan "deneme1.txt" isimli metin belgesi seçildiğinde karşımıza aşağıda gösterilen ekran gelmektedir.

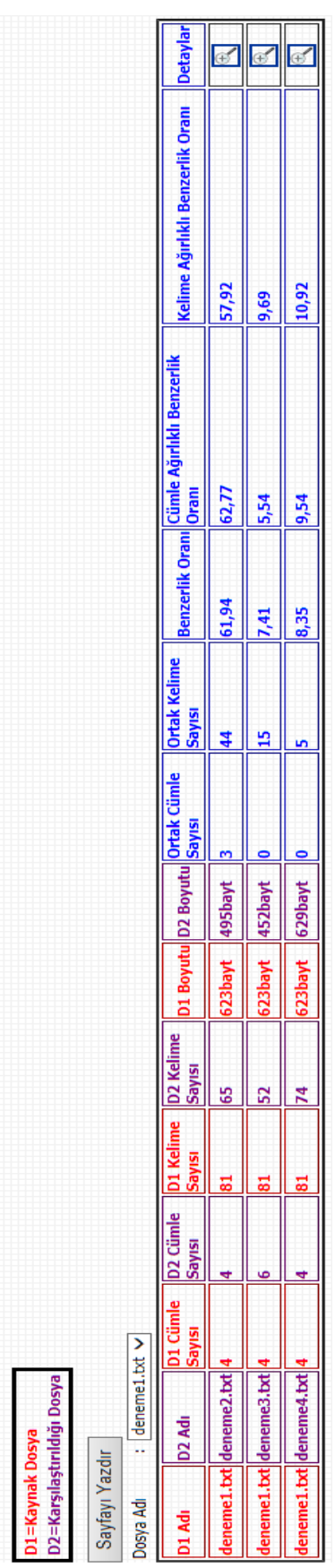

Gösterdiğiniz klasör içinde toplam 7 tane dosya bulunmaktadır. Bunlardan 4 tanesi karşılaştırma işlemi yapılacak olan .txt uzantılı notepad dosyasıdır.

Şekil 3.12. Filtrelenmiş sonuç gösterim ekranı Şekil 3.12. Filtrelenmiş sonuç gösterim ekranı

Yukarıdaki ekranda deneme1 isimli metin belgesinin karşılaştırma işlemi yapılan klasörde yer alan deneme2, deneme3 ve deneme4 isimli metin belgelerinle ayrıntılı karşılaştırma sonuçları verilmiştir. Ekranda yer alan ilk satır deneme1 isimli metin belgesinde, 4 tane cümle, 81 tane kelime kullanıldığını, boyutunun ise 623 bayt olduğunu; deneme2 isimli dosyada ise 4 tane cümle, 65 tane kelime kullanıldığını, boyutunun 495 bayt olduğunu ve bu iki metin belgesinde 3 tane cümlenin, 44 tane kelimenin ortak olarak kullanıldığını gösterir. Ayrıca ekrandan farklı katsayı ağırlıklarınla hesaplanan benzerlik oranlarının 57, 62.77 ve 57.92 olduğu görülebilmektedir.

Sonuç gösterim ekranında her satırın en sağ kısmında yer alan "Detaylar" isimli sütundaki ikonlara tıklanması halinde ise tıklanan satırdaki metin belgelerine ait detaylı karşılaştırma bilgilerinin yer aldığı detay gözlem ekranı açılmaktadır. Yukarıdaki ekranda ilk satırdaki detay butonuna tıklanması halinde deneme1 ve deneme2 isimli metin belgeleri için detaylı karşılaştırma sonuçlarının yer aldığı aşağıdaki ekran açılmaktadır.

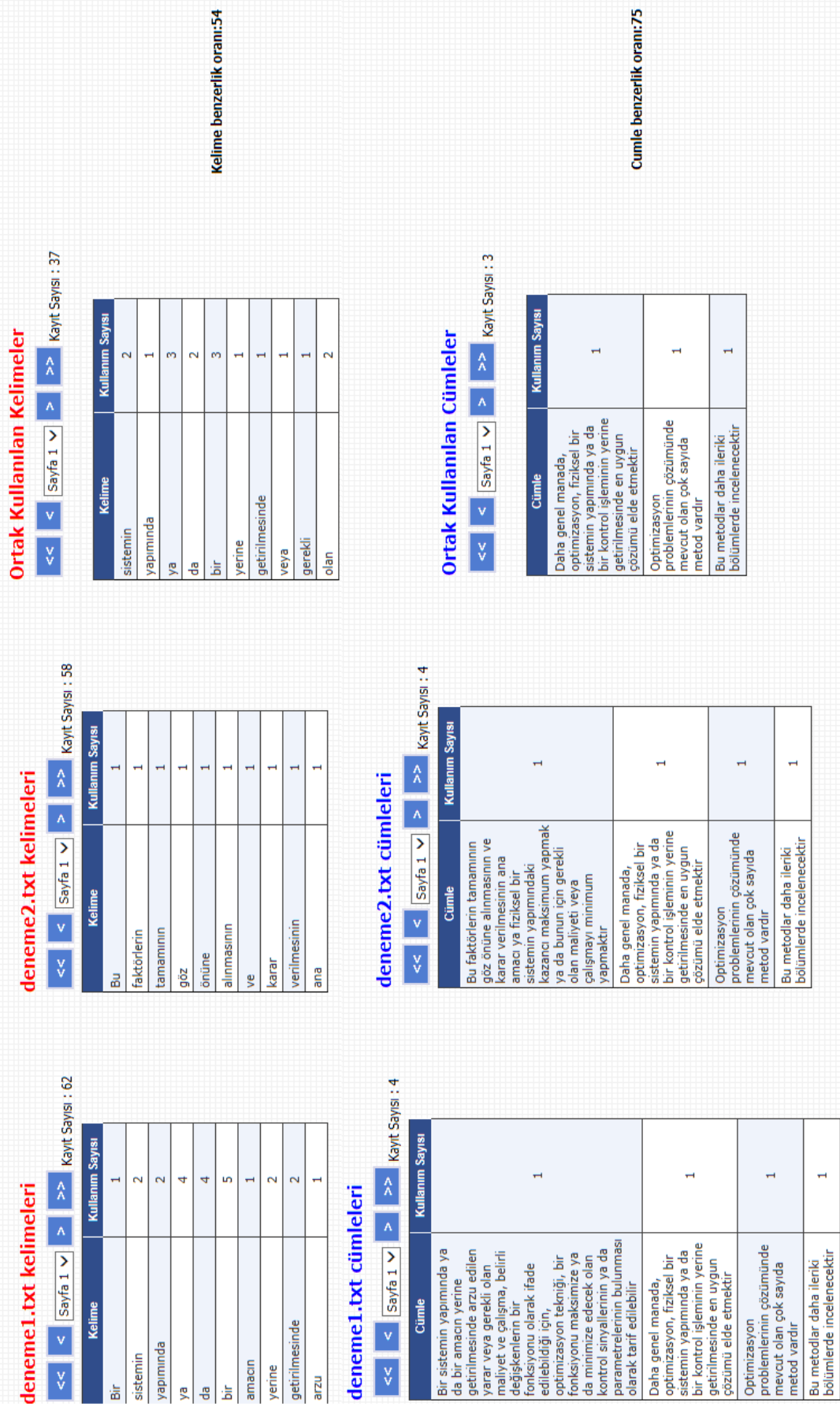

ļ

Toplam benzerlik oranı:61.94

# Şekil 3.13. Detay gözlem ekranı Şekil 3.13. Detay gözlem ekranı

 $\frac{1}{\sqrt{2}}$ 

## **23**

Yukarıda görülen detay gözlem ekranında karşılaştırma işlemi yapılan deneme1 ve deneme2 isimli metin belgelerine ait detaylı bilgiler yer almaktadır. Bu ekrandan deneme1 isimli metin belgesinde kullanılan kelimeler, cümleler ve bunların kullanım sayısı bilgileri aynı şekilde deneme2 isimli metin belgesinde kullanılan kelimeler, cümleler ve bunların kullanım sayısı bilgileri yer almaktadır. Ayrıca ekranda her iki metin belgesinde ortak kullanılan kelimeler, cümleler ve bunların kullanım sayısı bilgileri de gösterilmektedir. Kullanıcı bütün bu bilgileri ilgili seçim kutucukları ve butonlar sayesinde kolayca filtreleyerek incelemek istediği bilgiye kolayca ulaşabilmektedir.

Ekranın en üst kısmında hesaplanan toplam benzerlik oranı, ekranın yan kısımlarında ise toplam benzerlik oranının hesaplanmasında rol alan kelime benzerlik oranı ve cümle benzerlik oranı gibi bilgiler sunulmaktadır.

Şekil 3.14"teki ekranda görüldüğü gibi karşılaştırma sonuçlarına ait bilgilerin gösterildiği kısımlarda kayıt sayısı bilgisi yer almakta ve kullanıcıya varsayılan olarak bu kayıtlardan ilk 10 tanesi gösterilmektedir. Ekranda gösterilen bu 10 kayıt dışındaki diğer kayıtların görülebilmesi için ilgili seçim kutusundan görmek istenilen sayfa seçilmeli veya seçim kutucuğunun yan kısımlarında yer alan butonlara tıklamak suretiyle listelenen kayıt seti değiştirilebilmektedir.
| deneme1.txt kelimeleri        |                            |  |  |  |  |  |  |  |
|-------------------------------|----------------------------|--|--|--|--|--|--|--|
| $\prec$<br>Sayfa 1<br>Sayfa 2 | $\geq$<br>Kayıt Sayısı: 62 |  |  |  |  |  |  |  |
| Kel Sayfa 3                   | <b>Kullanım Sayısı</b>     |  |  |  |  |  |  |  |
| Sayfa 4<br>Bir<br>Sayfa 5     | 1                          |  |  |  |  |  |  |  |
| Sayfa 6<br>sistemin           | 2                          |  |  |  |  |  |  |  |
| Sayfa 7<br>yapımında          | 2                          |  |  |  |  |  |  |  |
| ya                            | 4                          |  |  |  |  |  |  |  |
| da                            | 4                          |  |  |  |  |  |  |  |
| bir                           | 5                          |  |  |  |  |  |  |  |
| amacın                        | 1                          |  |  |  |  |  |  |  |
| yerine                        | 2                          |  |  |  |  |  |  |  |
| getirilmesinde                | 2                          |  |  |  |  |  |  |  |
| arzu                          | 1                          |  |  |  |  |  |  |  |

Şekil 3.14. Kayıt sayfalama yapısı

### **3.3.2. Notepad tipindeki metin belgelerinde benzerlik oranlarının hesaplanması**

Notepad tipindeki metin belgeleri için benzerlik oranı hesaplanırken cümle benzerlik çarpanı, kelime benzerlik çarpanı ve boyut benzerlik çarpanı olmak üzere üç farklı çarpan kullanılmaktadır.

Karşılaştırma işlemi yapılırken öncelikle kullanıcı tarafından uygulamaya gösterilen ve içerisinde karşılaştırma işlemi yapılacak olan txt uzantılı metin belgelerinin olduğu klasördeki dosyaların içerikleri cümle ve kelime bazında parçalanır ve ardından elde edilen bu bilgiler veritabanına kaydedilir. Daha sonra karşılaştırma işlemi yapılacak olan metin belgelerine ait cümle, kelime ve boyut bilgisi veritabanından çekilerek, karşılaştırılmak istenen her iki metin belgesinde ortak olarak kullanılan cümleler, kelimeler ve bunların kullanım sayıları tespit edilir.

Metin belgeleri arasındaki cümle benzerlik oranını bulmak için, karşılaştırma işlemi yapılan belgelerdeki ortak cümle sayısı baz alınarak doğru orantı kullanılır. Yani, cümle benzerlik oranı basitçe, aşağıdaki formülle ifade edilebilir.

$$
Cümle BO = \frac{100 \times \text{Ortak cümle sayısı}}{\text{Karşılaştırma işlemi yapılan metin belgesindeki cümle sayısı}
$$

Benzer şekilde, kelime benzerlik oranı da karşılaştırma işlemi yapılan belgelerdeki

ortak kelime sayısı baz alınarak basitçe, aşağıdaki formülle ifade edilebilir.<br>
Kelime BO =  $\frac{100 \times \text{Ortak}$  kelime sayısı Karşılaştırma işlemi yapılan metin belgesindeki kelime sayısı  $100 \times$  Ortak kelime savisi Kelime  $RO = -$ 

Karşılaştırma işlemi yapılan metin belgeleri için boyut benzerlik oranı hesaplamak için ise karşılaştırma işlemi yapılan metin belgelerinin boyutları arasındaki fark alınır. Eğer bu fark 10 bayttan daha az ise dosyaların boyut benzerlik oranı %100, 10-20 bayt arasında ise dosyaların boyut benzerlik oranı %50, 20-30 bayt arasında ise dosyaların boyut benzerlik oranı %25 diğer tüm durumlar için ise bu oran %0 olarak alınmaktadır.

Ardından hesaplanan cümle benzerlik oranı kullanıcının katsayı seçim ekranında belirlemiş olduğu cümle benzerlik çarpanıyla, kelime benzerlik oranı kullanıcının belirlemiş olduğu kelime benzerlik çarpanıyla, aynı şekilde boyut benzerlik oranı ise kullanıcının belirlemiş olduğu boyut benzerlik çarpanıyla çarpılarak bu üç değerin toplamı alınmaktadır. Bu toplamın, kullanıcının katsayı seçim ekranında girmiş olduğu cümle benzerlik çarpanı, kelime benzerlik çarpanı ve boyut benzerlik çarpanlarının toplamına bölünmesi sonucunda txt uzantılı metin belgeleri için benzerlik oranı hesaplanmış olur.

Yukarıda kullanıcının belirlediği ağırlıklar için benzerlik oranının nasıl hesaplandığı anlatılmıştır. Şekil 3.7"deki katsayı seçim ekranında kullanıcının belirlediği ağırlıklar dışında cümle ağırlıklı katsayılar ve kelime ağırlıklı katsayılar olmak üzere uygulamada sabit olan sunulan iki farklı ağırlık seti daha bulunmaktadır. Uygulama cümle ağırlıklı katsayılar ve kelime ağırlıklı katsayılar içinde benzerlik oranlarını aynı adımlardan geçerek hesaplamaktadır ve böylece kullanıcının belirlediği katsayılar, cümle ağırlıklı katsayılar ve kelime ağırlıklı katsayılar setleri için olmak üzere toplamda üç değişik benzerlik oranı hesaplamış olunmaktadır.

### **3.3.3. Word belgesi tipindeki metin belgelerinin karşılaştırılması**

Uygulama çalıştırıldığında karşımıza Şekil 3.4"teki dosya tür seçim ekranı çıkmaktadır. Karşılaştırma işlemi yapılacak dosya türünün doc veya docx uzantılı metin belgeleri olduğu varsayılarak dosya tür seçim ekranından seçimin "Word" olarak yapıldığını düşünelim.

Dosya tür seçim ekranında karşılaştırma işlemi yapılacak dosya türü "Word" olarak seçildikten sonra Şekil 3.6"daki klasör yolu seçim ekranı açılmaktadır. Bu ekrandan "Karşılaştırma Katsayılarını Değiştir" butonuna tıklanması halinde benzerlik oranları hesaplanırken kullanılan katsayıların ağırlıklarının değiştirilebileceği katsayı seçim ekranına gidilmekte, "Gözat" butonuna tıklanması halinde ise açılan ekran vasıtası ile uygulamaya karşılaştırma işlemi yapılacak olan word belgelerinin yer aldığı klasörün yolu gösterilmektedir.

Şekil 3.6"daki klasör yolu seçim ekranından "Karşılaştırma Katsayılarını Değiştir" butonuna tıklandığında benzerlik oranları hesaplanırken kullanılan katsayıların ağırlıklarının değiştirileceği Şekil 3.15"de gösterilen word tipindeki metin belgeleri için katsayı seçim ekranı açılmaktadır.

Word tipindeki metin belgeleri için benzerlik oranları hesaplanırken; cümle benzerlik oranı, kelime benzerlik oranı, boyut benzerlik oranı ve yazar benzerlik oranı olmak üzere dört farklı benzerlik oranı kullanılmaktadır.

### \* Cümle ağırlıklı katsayı ve kelime ağırlıklı katsayılar ile benzerlik oranları hesaplanacaktır. Sizde kendi katsayılarınızı oluşturarak yeni bir benzerlik oranı hesaplayabilirsiniz.

### **Sizin Katsayılarınız**

Cümle Benzerlik Çarpanı Kelime Benzerlik Çarpanı Boyut Benzerlik Çarpanı Yazar Benzerlik Çarpanı

**Kaydet** 

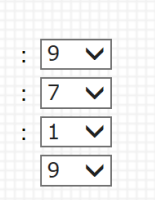

### Cümle Ağırlıklı Katsayılar

Cümle Benzerlik Çarpanı :8 Kelime Benzerlik Çarpanı : 4 Boyut Benzerlik Çarpanı :1 Yazar Benzerlik Çarpanı  $\cdot$ :5

### Kelime Ağırlıklı Katsayılar

- Cümle Benzerlik Çarpanı  $:5$
- Kelime Benzerlik Çarpanı  $\cdot$ :7
- Boyut Benzerlik Çarpanı  $11$
- Yazar Benzerlik Çarpanı  $:5$
- 

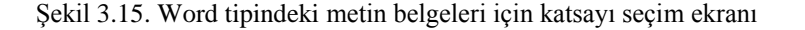

Word belgesi tipindeki metin belgeleri için kullanıcının kendisinin belirlemiş olduğu katsayılar, cümle ağırlıklı katsayılar ve kelime ağırlıklı katsayılar olmak üzere üç farklı katsayı grubuna göre üç tane benzerlik oranı hesaplanmaktadır. Uygulamada cümle ağırlıklı katsayılar ve kelime ağırlıklı katsayılar adı altındaki katsayılar kullanıcıya sabit olarak sunulmaktadır. Ekranın sol kısmında yer alan "Sizin Katsayılarınız" alanında yer alan seçim kutucukları vasıtası ile kullanıcıdan kendi katsayı ağırlıklarını belirlemesi istenmektedir. Böylece farklı ağırlıklardan oluşan üç katsayı grubuna göre farklı benzerlik oranları hesaplanmış olur. Farklı ağırlıklarla hesaplanan bu benzerlik oranları sayesinde kullanıcının değerlendirme aşamasında daha sağlıklı karar verebilmesine yardımcı olunur.

Cümle ağırlıklı katsayılar kısmında cümle benzerlik çarpanına daha fazla ağırlık verildiği için karşılaştırılan word belgelerinde ortak olarak kullanılan cümlelerin fazlaca yer alması halinde bu benzerlik oranının daha yüksek çıkması beklenmektedir. Aynı şekilde kelime ağırlıklı katsayılar kısmında ise kelime benzerlik çarpanına daha fazla ağırlık verildiği için karşılaştırılan metin belgelerinde ortak kullanılan kelimelerin fazlaca yer alması halinde bu benzerlik oranının yüksek çıkması beklenir.

Genellikle birbirine çok yakın olan çalışmalarda ortak cümle sayısı fazla olacağından dolayı cümle ağırlıklı katsayılarla hesaplanan benzerlik oranı sayesinde bu tip çalışmaların yakalanması hedeflenmektedir. Yine aynı şekilde biraz emek harcayarak metin belgesinde yer alan cümlelerde kelimelerin yerlerinin değiştirilmesi şeklinde yapılan çalışmaları da kelime ağırlıklı katsayılar ile hesaplanan benzerlik oranı sayesinde yakalanması hedeflenmektedir.

Şekil 3.6"daki klasör yolu seçim ekranında yer alan "Gözat" butonuna tıklanması halinde karşılaştırma işlemi yapılacak word belgelerinin yer aldığı klasörün yolunun uygulamaya gösterildiği Şekil 3.8"de görülen pencere açılmaktadır.

Şekil 3.15"deki word tipindeki metin belgeleri için katsayı seçim ekranından benzerlik katsayıları belirlendikten ve klasör yolu seçim penceresinden karşılaştırma işlemi yapılacak olan word tipindeki metin belgelerinin yer aldığı klasör uygulamaya gösterildikten sonra Şekil 3.9"daki klasör yolu onay ekranı açılmaktadır.

Klasör yolu onay ekranında uygulamaya gösterilen ve içerisinde karşılaştırma işlemi yapılacak olan doc veya docx uzantılı word tipindeki metin belgelerinin yer aldığı klasörün yolu gösterilmektedir. Ekranda yer alan "Yolu Onayla" butonuna basılması halinde uygulamaya gösterilen klasör içerisinde yer alan word belgeleri birbirleriyle karşılaştırılarak benzerlik oranları hesaplanmakta, aynı yazar ismine sahip belgeler, ortak olarak kullanılan cümleler ve kelimeler tespit edilmektedir. Ardından Şekil 3.16"da gösterilen word tipindeki metin belgeleri için sonuç gösterim ekranı açılmaktadır.

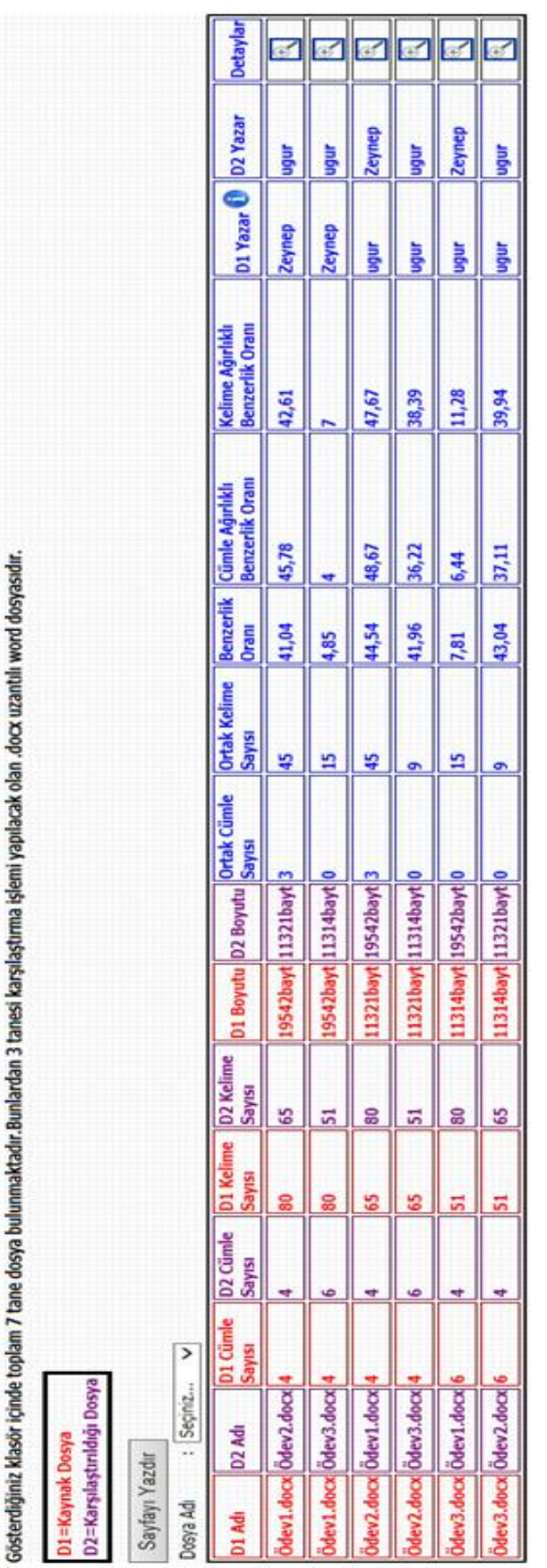

Şekil 3.16. Word tipindeki metin belgeleri için sonuç gösterim ekranı Şekil 3.16. Word tipindeki metin belgeleri için sonuç gösterim ekranı

Word tipindeki metin belgeleri için sonuç gösterim ekranında uygulamaya gösterilen klasör içerisinde yer alan doc veya docx uzantılı tüm word belgelerinin birbirleriyle karşılaştırılması sonucu elde edilen bilgiler yer almaktadır. Ekranda karşılaştırılan word belgelerinde kullanılan cümle sayıları, kelime sayıları, metin belgesinin boyut bilgisi, karşılaştırılan metin belgelerinde ortak olarak kullanılmış cümle sayıları, ortak kelime sayıları, yazar isim bilgileri ve farklı katsayı ağırlıklarınla hesaplanmış olan benzerlik oranları gösterilmektedir.

Ekranın en üst kısmında uygulamaya gösterilen klasör içerisinde yer alan belge sayıları ve bunlardan kaç tanesinin karşılaştırma işlemi yapılan doc veya docx uzantılı word belgesi olduğu bilgisi yer almaktadır.

Ekranda yer alan "Sayfayı Yazdır" butonu ile word tipindeki metin belgeleri için sonuç gösterim ekranında gösterilen bilgilerin çıktısı alınabilmektedir. Ayrıca "Dosya Adı" kısmında yer alan seçim kutucuğuna tıklanması halinde Şekil 3.17"de görülen ve uygulamaya gösterilen klasör içerisinde yer alan doc veya docx uzantılı tüm word belgelerinin isimlerinin listelendiği kısım açılmaktadır.

| <b>D1=Kaynak Dosya</b><br>D2=Karşılaştırıldığı Dosya |                         |                                        |  |     |                                |  |  |
|------------------------------------------------------|-------------------------|----------------------------------------|--|-----|--------------------------------|--|--|
| Sayfayı Yazdır                                       |                         |                                        |  |     |                                |  |  |
| Dosya Adı                                            |                         | Seciniz                                |  |     |                                |  |  |
| D1 Adı                                               | D <sub>2</sub>          | Ödev1.docx<br>Ödev2.docx<br>Ödev3.docx |  | nle | D <sub>2</sub> Cümle<br>Sayısı |  |  |
|                                                      | Ödev1.docx Ödev2.docx 4 |                                        |  |     | 4                              |  |  |
| Ödev1.docx Ödev3.docx 4                              |                         |                                        |  |     | 6                              |  |  |
| Ödev2.docx Ödev1.docx 4                              |                         |                                        |  |     | 4                              |  |  |

Şekil 3.17. Sonuçların filtrelenmesi(Word)

Bu kısımdan incelenmek istenilen metin belgesi seçilerek word tipindeki metin belgeleri için sonuç gösterim ekranına sadece seçilen metin belgesine ait bilgilerin gelmesi sağlanmaktadır. Örneğin seçim kutusundan "Ödev1.docx" isimli metin belgesi seçildiğinde aşağıda ekran açılmaktadır.

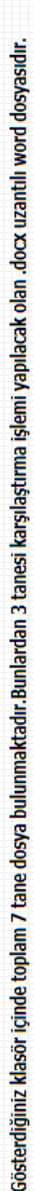

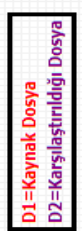

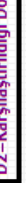

Sayfayı Yazdır

Dosya Adı : | Ödev1.docx V

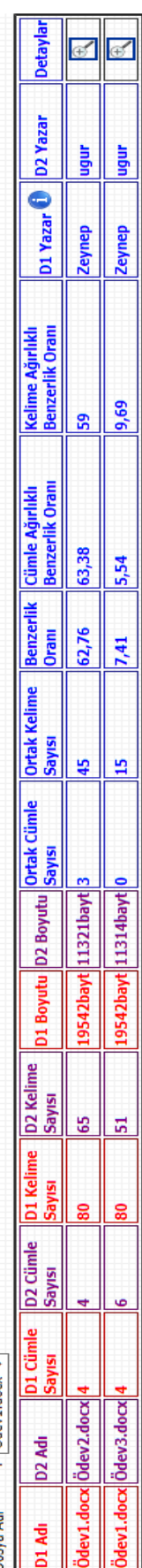

Şekil 3.18. Filtrelenmiş sonuç gösterim ekranı(Word) Şekil 3.18. Filtrelenmiş sonuç gösterim ekranı(Word)

Şekil 3.18"de gösterilen ekranda, Ödev1 isimli word belgesinin karşılaştırma işlemi yapılan klasörde yer alan Ödev2 ve Ödev3 isimli word belgelerinle ayrıntılı karşılaştırma sonuçları verilmiştir. Ekranda yer alan ilk satır Ödev1 isimli word belgesinde 4 tane cümle, 80 tane kelime kullanıldığını, boyutunun 19226 bayt olduğunu ve yazar isminin "Zeynep" olduğunu; Ödev2 isimli word belgesinde ise 4 tene cümle, 65 tane kelime kullanıldığını, boyutunun 10988 bayt olduğunu, yazar isminin "Uğur" olduğunu ve bu iki word belgesinde 3 tane cümlenin, 45 tane kelimenin ortak olarak kullanıldığı gösterilmektedir. Ayrıca ekrandan farklı katsayı ağırlıklarınla hesaplanan benzerlik oranlarının 62.76, 63.38 ve 59 olduğu görülebilmektedir.

Word tipindeki metin belgeleri için sonuç gösterim ekranındaki her satırın en sağ kısmında yer alan "Detaylar" isimli sütundaki ikonlara tıklanması halinde ise tıklanan satırdaki word belgelerine ait detaylı karşılaştırma bilgilerinin yer aldığı word belgesi detay gözlem ekranı açılmaktadır. Yukarıdaki ekranda ilk satırdaki detay butonuna tıklandığında Ödev1 ve Ödev2 isimli word belgeleri için detaylı karşılaştırma sonuçlarının yer aldığı aşağıdaki ekran açılmaktadır.

Ödev1.docx dosyasının yazarı: Zeynep Ödev2.docx dosyasının yazarı: ugur Toplam benzerlik oranı:41,04

# Ödev2.docx kelimeleri

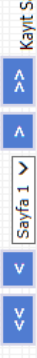

 $\leq$  Sayfa 1  $\vee$  >  $\geq$  Kayt Sayısı : 60

 $\overline{\check{\mathbf{v}}}$ 

Ödev1.docx kelimeleri

nım Sayısı

Į

Kalim

à

 $\overline{N}$ 

yapımında sistemin

ò

 $\overline{\mathbf{4}}$  $\overline{4}$  in

 $\rightarrow$  $\ddot{\circ}$ 

amazin

용

verine

 $\sim$ 

qetirilmesinde

arzu

è

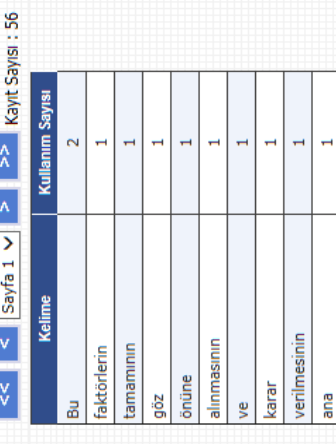

# Ödev2.docx cümleleri

 $\leq$  Sayfa 1  $\vee$   $\geq$   $\geq$  Kayit Sayısı : 4

 $\overline{\mathbf{v}}$ 

Ödev1.docx cümleleri

Kullanım Sayısı

Cümle

Bir isistemin yapımında ya<br>da bir amacın yerine<br>yarar veya geakli olan<br>maliyet ve çalışma, belirli<br>maliyet ve çalışma, belirli<br>folojişikenlerin bir isi<br>folojikiliği için,<br>edilebiliği için,<br>foloninize edecek olan<br>da minimiz

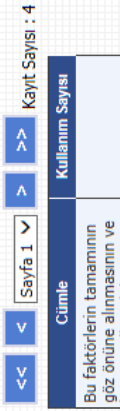

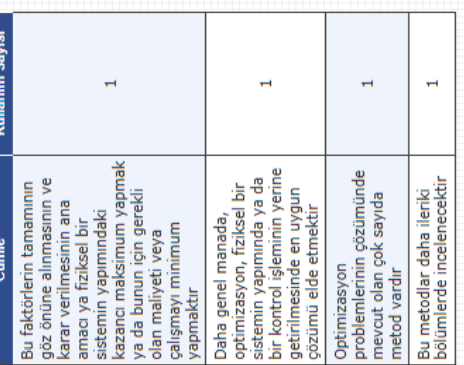

# Ortak Kullanılan Kelimeler

 $<<$   $<$  Sayfa 1  $\vee$  >  $>$  Kayft Sayısı : 38

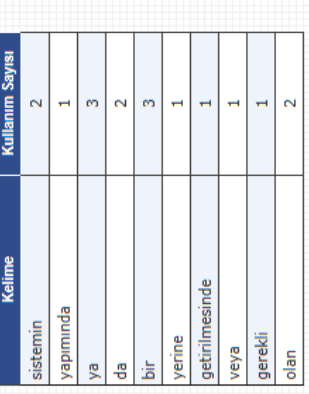

Kelime benzerlik oranı:56

### $\left| \begin{array}{c|c|c|c|c} & & & & & & \text{all} & \text{all} & \text{all$ Ortak Kullanılan Cümleler

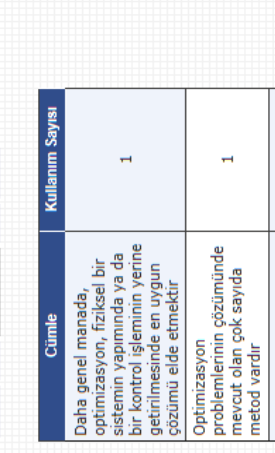

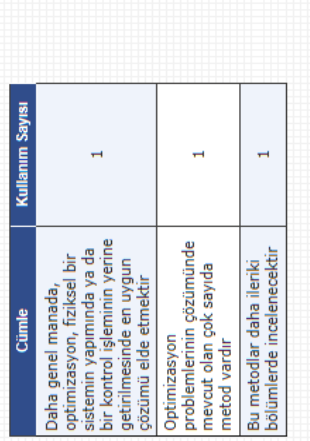

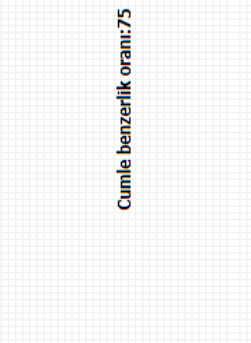

## Şekil 3.19. Word belgesi detay gözlem ekranı Şekil 3.19. Word belgesi detay gözlem ekranı

 $\overline{a}$ 

Bu metodlar daha ileriki<br>bölümlerde incelenecektir

 $\rightarrow$ 

Optimizasyon<br>problemlerinin çözümünde<br>mevcut olan çok sayıda<br>metod vardır

sistemin yapımında ya da<br>bir kontrol işleminin yerine<br>getirilmesinde en uygun<br>gözümü elde etmektir

Daha genel manada,<br>optimizasyon, fiziksel bir

**34**

Yukarıda görülen word belgesi detay gözlem ekranında karşılaştırma işlemi yapılan Ödev1 ve Ödev2 isimli word belgelerine ait detaylı bilgiler yer almaktadır. Bu ekranda Ödev1 isimli metin belgesinde kullanılan kelimeler, cümleler, bunların kullanım sayısı bilgisi ve Ödev1 isimli word belgesinin yazar isim bilgisi aynı şekilde Ödev2 isimli metin belgesinde kullanılan kelimeler, cümleler, bunların kullanım sayısı bilgisi ve Ödev2 isimli word belgesinin yazar isim bilgileri yer almaktadır. Ayrıca ekranda her iki word belgesinde ortak kullanılan kelimeler, cümleler ve ortak kullanım sayısı bilgisi de bulunmaktadır. Kullanıcı bütün bu bilgileri ilgili seçim kutucukları ve butonlar sayesinde kolayca filtreleyerek rahatça inceleyebilmektedir.

Ekranın en üst kısmında hesaplanan toplam benzerlik oranı, yan kısımlarda ise toplam benzerlik oranının hesaplanmasında rol alan kelime benzerlik oranı ve cümle benzerlik oranı gibi bilgiler sunulmaktadır.

Şekil 3.20"deki ekranda görüldüğü gibi karşılaştırma sonuçlarına ait bilgilerin gösterildiği kısımlarda kayıt sayısı bilgisi yer almakta ve kullanıcıya varsayılan olarak bu kayıtlardan ilk 10 tanesi gösterilmektedir. Ekranda gösterilen bu 10 kayıt dışındaki diğer kayıtların görülebilmesi için ilgili seçim kutusundan görmek istenilen sayfa seçilmeli veya seçim kutucuğunun yan kısımlarında yer alan butonlara tıklamak suretiyle listelenen kayıt seti değiştirilebilmektedir.

| Ödev1.docx kelimeleri     |                        |   |   |                  |  |  |  |  |
|---------------------------|------------------------|---|---|------------------|--|--|--|--|
| <<<br>Sayfa 1<br>Sayfa 2  |                        |   | > | Kayıt Sayısı: 60 |  |  |  |  |
| Sayfa 3<br>Kel            | <b>Kullanım Sayısı</b> |   |   |                  |  |  |  |  |
| Sayfa 4<br>Bir<br>Sayfa 5 |                        | 1 |   |                  |  |  |  |  |
| Sayfa 6<br>sistemin       | 2                      |   |   |                  |  |  |  |  |
| yapımında                 |                        | 2 |   |                  |  |  |  |  |
| ya                        |                        | 4 |   |                  |  |  |  |  |
| da                        |                        | 4 |   |                  |  |  |  |  |
| bir                       |                        | 5 |   |                  |  |  |  |  |
| amacın                    |                        | 1 |   |                  |  |  |  |  |
| yerine                    | 2                      |   |   |                  |  |  |  |  |
| getirilmesinde            | 2                      |   |   |                  |  |  |  |  |
| arzu                      |                        |   | 1 |                  |  |  |  |  |

Şekil 3.20. Kayıt sayfalama yapısı(Word)

### **3.3.4. Word belgesi tipindeki metin dosyalarında benzerlik oranlarının hesaplanması**

Word belgesi tipindeki metin belgeleri için benzerlik oranı hesaplanırken; cümle benzerlik çarpanı, kelime benzerlik çarpanı, yazar benzerlik çarpanı ve boyut benzerlik çarpanı olmak üzere dört farklı çarpan kullanılmaktadır.

Karşılaştırma işlemi yapılırken öncelikle kullanıcı tarafından uygulamaya gösterilen ve içerisinde karşılaştırma işlemi yapılacak olan doc veya docx uzantılı metin belgelerinin olduğu klasördeki dosyalar tek tek okunarak, içerikleri cümle ve kelime bazında parçalanır ardından elde edilen bu bilgiler veritabanına kaydedilir. Daha sonra karşılaştırma işlemi yapılacak olan metin belgelerinin cümleleri, kelimeleri, yazar ve boyut bilgisi veritabanından çekilerek karşılaştırılan her iki word belgesinde ortak kullanılan cümleler, kelimeler ve bunların kullanım sayıları tespit edilir.

Word belgeleri arasındaki cümle benzerlik oranını bulmak için, karşılaştırma işlemi yapılan belgelerdeki ortak cümle sayısı baz alınarak doğru orantı kullanılır. Yani, cümle benzerlik oranı basitçe, aşağıdaki formülle ifade edilebilir.

$$
Cümle BO = \frac{100 \times \text{Ortak cümle sayısı}}{\text{Karşılaştırma işlemi yapılan word belgesindeki cümle sayısı}
$$

Benzer şekilde, karşılaştırma işlemi yapılan belgelerdeki ortak kelime sayısı baz

alınır ise kelime benzerlik oranı basitçe aşağıdaki formül ile ifade edilir.<br>
Kelime BO =  $\frac{100 \times \text{Ortak} \text{ kelime} \text{ says}}{Varals \times \text{Ortak} \text{ kelime} \text{ says}}$ Karşılaştırma işlemi yapılan word belgesindeki kelime sayısı  $100 \times$  Ortak kelime savisi Kelime  $BO = -$ 

Karşılaştırma işlemi yapılan word belgeleri için boyut benzerlik oranı hesaplanırken karşılaştırma işlemi yapılan word belgelerinin boyutları arasındaki fark alınır. Eğer bu fark 10 bayttan daha az ise dosyaların boyut benzerlik oranı %100, eğer fark 10 bayt ile 20 bayt arasında ise dosyaların boyut benzerlik oranı %50, eğer fark 20 bayt ile 30 bayt arasında ise dosyaların boyut benzerlik oranı %25 diğer tüm durumlar için ise bu oran %0 olarak alınmaktadır.

Yazar benzerlik oranı eğer her iki metin belgesinin yazar ismi aynı ise oran yüzde yüz farklı ise yüzde sıfır olarak kabul edilmektedir.

Yazar benzerlik oranı word belgeleri için karşılaştırma işlemi yapılırken çok önemli bir role sahiptir. Yazar adı word belgelerinin özellikler kısmında yer alan ve word belgesinin oluşturulduğu bilgisayarın adını alan bir özelliktir. Bu sebeple A bilgisayarında oluşturulmuş daha sonra B bilgisayarında üzerinde değişiklik yapmak suretiyle hazırlanan intihallerin tespitinde önemli bir faktördür. Ardından hesaplanan cümle benzerlik oranı kullanıcının word tipindeki metin belgeleri için katsayı seçim ekranında belirlemiş olduğu cümle benzerlik çarpanıyla, kelime benzerlik oranı kullanıcının belirlemiş olduğu kelime benzerlik çarpanıyla, yazar benzerlik oranı kullanıcının belirlemiş olduğu yazar benzerlik çarpanıyla, aynı şekilde boyut benzerlik oranı ise kullanıcının belirlemiş olduğu boyut benzerlik çarpanıyla çarpılarak bu dört değerin toplamı alınmaktadır. Bu toplamın kullanıcının word tipindeki metin belgeleri için katsayı seçim ekranında girmiş olduğu cümle benzerlik çarpanı, kelime benzerlik çarpanı, yazar benzerlik çarpanı ve boyut benzerlik

çarpanlarının toplamına bölünmesi sonucunda doc veya docx uzantılı word belgeleri için benzerlik oranı hesaplanmış olur.

### **3.3.5. Kaynak kod dosyalarının karşılaştırılması**

Uygulama çalıştırıldığında karşımıza Şekil 3.4"teki dosya tür seçim ekranı çıkmaktadır. Karşılaştırma işlemi yapılacak dosya türünün kod dosyaları olduğu varsayılarak ekrandan seçimin "Kod" olarak yapıldığını varsayalım.

Dosya tür seçim ekranında karşılaştırma işlemi yapılacak dosya türü "Kod" olarak seçildikten sonra Şekil 3.6"daki klasör yolu seçim ekranı açılmaktadır. Bu ekrandan "Karşılaştırma Katsayılarını Değiştir" butonuna tıklanması halinde benzerlik oranları hesaplanırken kullanılan katsayıların ağırlıklarının değiştirilebileceği katsayı seçim ekranına gidilmekte, "Gözat" butonuna tıklanması halinde ise açılan ekran vasıtası ile uygulamaya karşılaştırma işlemi yapılacak olan kod dosyalarının yer aldığı klasörün yolu gösterilmektedir.

Şekil 3.6"daki klasör yolu seçim ekranından "Karşılaştırma Katsayılarını Değiştir" butonuna tıklandığında benzerlik oranları hesaplanırken kullanılan katsayıların ağırlıklarının değiştirilebileceği Şekil 3.21"deki kod dosyaları için katsayı seçim ekranı açılmaktadır.

Varsayılan katsayılara göre bir benzerlik oranları hesaplanacaktır. Sizde kendi katsayılarınızı oluşturarak yeni bir benzerlik oranı hesaplayabilirsiniz.

| Sizin Katsayılarınız                                       |              |  | Varsayılan Katsayılar                                      |    |
|------------------------------------------------------------|--------------|--|------------------------------------------------------------|----|
| for-if-while Sayısı Benzerlik Çarpanı                      | $: 5 \vee$   |  | for-if-while Sayısı Benzerlik Çarpanı                      | :4 |
| Değişken İsimleri(String, İnteger ) Benzerlik Çarpanı      | $: 9 \vee$   |  | Değişken İsimleri(String, İnteger ) Benzerlik Çarpanı      | :8 |
| Değişken(int, string, char, bool) Sayısı Benzerlik Çarpanı | $: 5 \times$ |  | Değişken(int, string, char, bool) Sayısı Benzerlik Çarpanı | :4 |
| Textbox, buton, label İsim Benzerlik Çarpanı               | $: 9 \vee$   |  | Textbox, buton, label İsim Benzerlik Çarpanı               | :8 |
| Textbox, buton, label Sayısı Benzerlik Çarpanı             | $: 5 \times$ |  | Textbox, buton, label Sayısı Benzerlik Çarpanı             | :4 |
| Boyut Benzerlik Çarpanı                                    | $: 5 \vee$   |  | Boyut Benzerlik Çarpanı                                    | :1 |

Şekil 3.21. Kod dosyaları için katsayı seçim ekranı

Kod dosyaları için benzerlik oranları hesaplanırken; for-if-while sayısı benzerlik oranı, kod kısmında kullanılan değişken isimleri benzerlik oranı ve kullanım sayıları benzerlik oranı, görsel kısımda kullanılan textbox-buton-label isimleri benzerlik oranı ve kullanım sayıları benzerlik oranı, boyut benzerlik oranı katsayıları olmak üzere toplam altı farklı benzerlik oranı kullanılmaktadır.

Kod dosyaları için kullanıcının kendisinin belirlemiş olduğu katsayılar ve varsayılan katsayılar olmak üzere iki farklı katsayı grubuna göre iki tane benzerlik oranı hesaplanmaktadır. Uygulamada varsayılan katsayılar adı altındaki katsayılar kullanıcıya sabit olarak sunulmaktadır. Ekranın sol kısmında yer alan "Sizin Katsayılarınız" alanında yer alan seçim kutucukları vasıtası ile kullanıcıdan kendi katsayı ağırlıklarını belirlemesi istenmektedir. Böylece farklı ağırlıklardan oluşan iki çeşit katsayı grubuna göre benzerlik oranları hesaplanmış olur. Farklı ağırlıklarla hesaplanan bu benzerlik oranları sayesinde kullanıcının değerlendirme aşamasında daha sağlıklı karar verebilmesine yardımcı olunur.

Şekil 3.6"daki klasör yolu seçim ekranında yer alan "Gözat" butonuna basıldığında karşılaştırma işlemi yapılacak kod dosyalarının yer aldığı klasörün yolunun uygulamaya gösterildiği Şekil 3.8"de görülen pencere açılmaktadır.

Şekil 3.21"deki kod dosyaları için katsayı seçim ekranından benzerlik katsayıları belirlendikten ve klasör yolu seçim penceresinden karşılaştırma işlemi yapılacak olan kod dosyalarının yer aldığı klasör uygulamaya gösterildikten sonra Şekil 3.22"deki klasör yolu onay ekranı açılmaktadır.

Dosvaların yükleneceği klasörün yolu: C: \Users\ugur\Desktop\Örnek\Ödev\Proje1\Yeni klasör Kolu Onayla Şekil 3.22. Klasör yolu onay ekranı(Kod dosyası)

Klasör yolu onay ekranında uygulamaya gösterilen ve içerisinde karşılaştırma işlemi yapılacak olan kod dosyalarının yer aldığı klasörün yolu gösterilmektedir. Ekranda yer alan "Yolu Onayla" butonuna basılması halinde uygulamaya gösterilen klasör içerisinde yer alan kod dosyaları birbirleriyle karşılaştırılarak benzerlik oranları hesaplanmakta ve benzer olan kısımları tespit edilmektedir. Ardından Şekil 3.23"te gösterilen kod dosyaları için sonuç gösterim ekranı açılmaktadır.

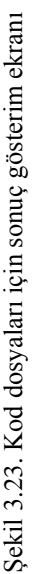

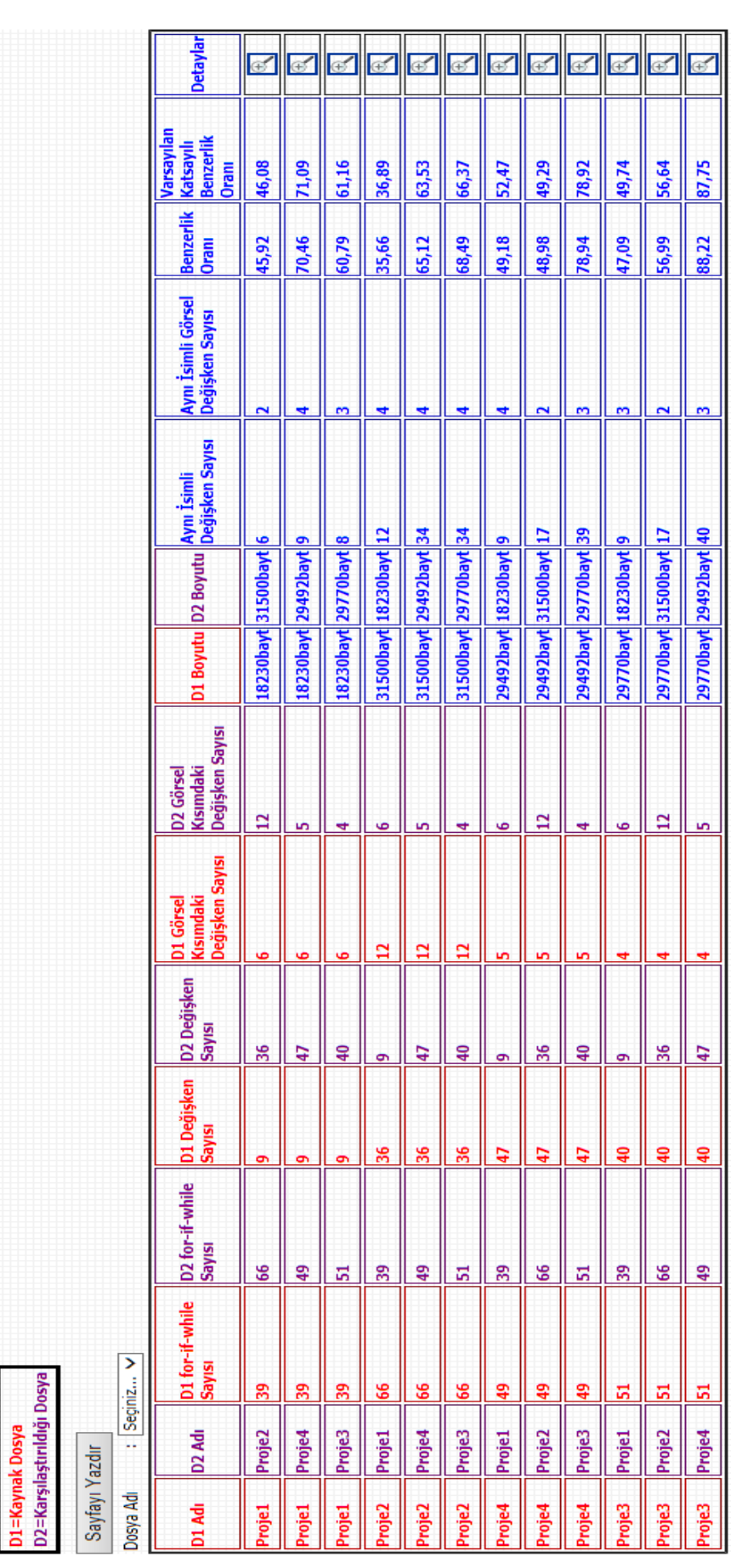

Gösterdiğiniz klasör içinde toplam 4 tane karşılaştırma işlemi yapılacak kod proje dosyası bulunmaktadır.

**40**

Kod dosyaları için sonuç gösterim ekranında uygulamaya gösterilen klasör içerisinde yer alan cs ve aspx uzantılı tüm kod dosyalarının birbirleriyle karşılaştırılması sonucu elde edilen bilgiler yer almaktadır. Ekranda karşılaştırılan kod dosyalarında kullanılan for-if-while sayıları, kod kısmında kullanılan değişken sayıları, görsel kısımda kullanılan textbox-label-buton sayıları, boyut bilgileri, iki kod dosyasında ortak kullanılan değişken sayıları, görsel kısımda ortak kullanılan textbox-labelbuton sayıları ve değişik ağırlıklarla hesaplanmış olan benzerlik oranları gösterilmektedir.

Ekranın en üst kısmında uygulamaya gösterilen klasör içerisinde yer alan dosya sayıları ve bunlardan kaç tanesinin karşılaştırma işlemi yapılan cs ve aspx uzantılı kod dosyası olduğu bilgisi yer almaktadır.

Ekranda yer alan "Sayfayı Yazdır" butonu ile kod dosyaları için sonuç gösterim ekranında gösterilen bilgilerin çıktısı alınabilmektedir. Ayrıca "Dosya Adı" kısmında yer alan seçim kutucuğuna tıklanması halinde Şekil 3.24"te görülen ve uygulamaya gösterilen klasör içerisinde yer alan cs ve aspx uzantılı kod dosyalarının isimlerinin listelendiği kısım açılmaktadır.

| <b>D1=Kaynak Dosya</b><br>D2=Karşılaştırıldığı Dosya |                          |                            |    |          |                           |
|------------------------------------------------------|--------------------------|----------------------------|----|----------|---------------------------|
| Sayfayı Yazdır                                       |                          |                            |    |          |                           |
| Dosya Adı                                            | ÷.                       | Seciniz                    |    |          |                           |
| D1 Adı                                               | D <sub>2</sub> Ad Proje4 | Proje1<br>Proje2<br>Proje3 |    | if-while | D2 for-if-while<br>Sayısı |
| Proje1                                               | Proje2                   |                            | 39 |          | 66                        |
| Proje1                                               | Proje4                   | 39                         |    |          | 49                        |
| Proje1                                               | Proje3                   |                            | 39 |          | 51                        |

Şekil 3.24. Sonuçların filtrelenmesi(Kod dosyası)

Bu kısımdan incelenmek istenilen kod dosyası seçilerek kod dosyaları için sonuç gösterim ekranına sadece seçilen kod dosyasına ait bilgilerin gelmesi sağlanmaktadır. Örneğin seçim kutusundan Proje1 isimli kod dosyası seçildiğinde karşımıza aşağıda gösterilen ekran gelmektedir.

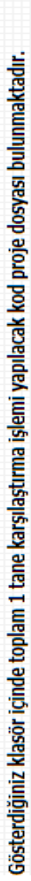

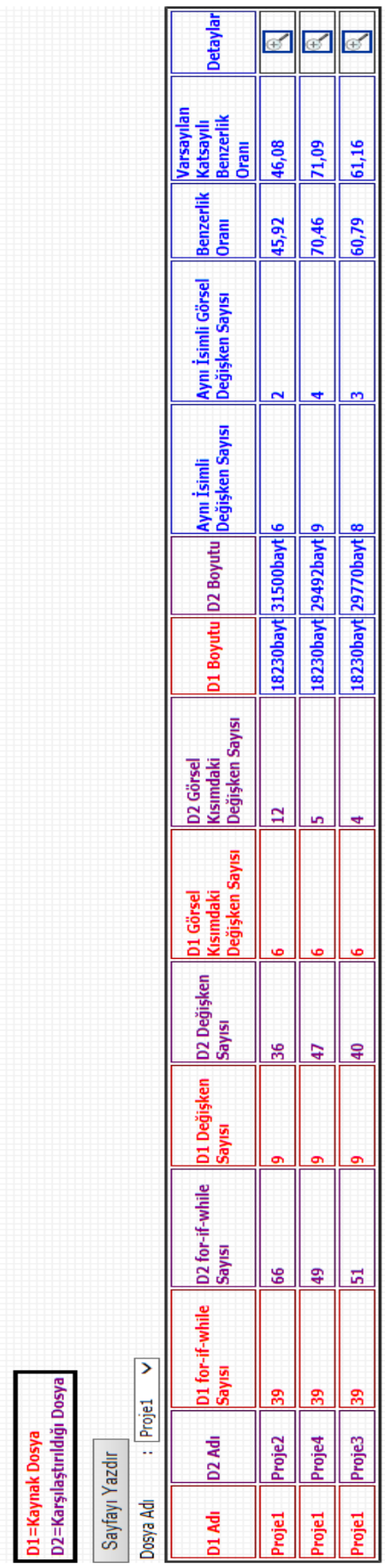

Şekil 3.25. Filtrelenmiş sonuç gösterim ekranı(Kod dosyası) Şekil 3.25. Filtrelenmiş sonuç gösterim ekranı(Kod dosyası)

Yukarıdaki ekranda Proje1 isimli kod dosyasının karşılaştırma işlemi yapılan klasörde yer alan Proje2, Proje3 ve Proje4 isimli kod dosyalarınla ayrıntılı karşılaştırma sonuçları verilmiştir. Ekranda yer alan ilk satırda Proje1 isimli kod dosyasında 39 tane for-if-while, kod kısmında 9 tane değişken, görsel kısımda 6 tane textbox-label-buton kullanıldığı ve boyutunun ise 18230 bayt olduğu; Proje2 isimli dosyada 66 tane for-if-while, kod kısmında 36 tane değişken, görsel kısımda 12 tane textbox-label-buton kullanıldığı ve boyutunun ise 31500 bayt olduğu gösterilmektedir. Ayrıca karşılaştırma işlemi yapılan bu iki dosyanın kod kısmında 6 tane aynı isimli değişken kullanıldığı, görsel kısmında 2 tane aynı isimli değişken kullanıldığı ve farklı ağırlıklarla hesaplanan benzerlik oranlarının ise 45.92 ve 46.08 olduğu görülebilmektedir.

Kod dosyaları için sonuç gösterim ekranında gösterilen her satırın en sağ kısmında yer alan "Detaylar" isimli sütundaki ikonlara tıklanması halinde ise tıklanan satırdaki kod dosyalarına ait detaylı karşılaştırma bilgilerinin yer aldığı kod dosyası detay gözlem ekranı açılmaktadır. Yukarıdaki ekranda ilk satırdaki detay butonuna tıklandığında Proje1 ve Proje2 isimli kod dosyaları için detaylı karşılaştırma sonuçlarının yer aldığı aşağıdaki ekran açılmaktadır.

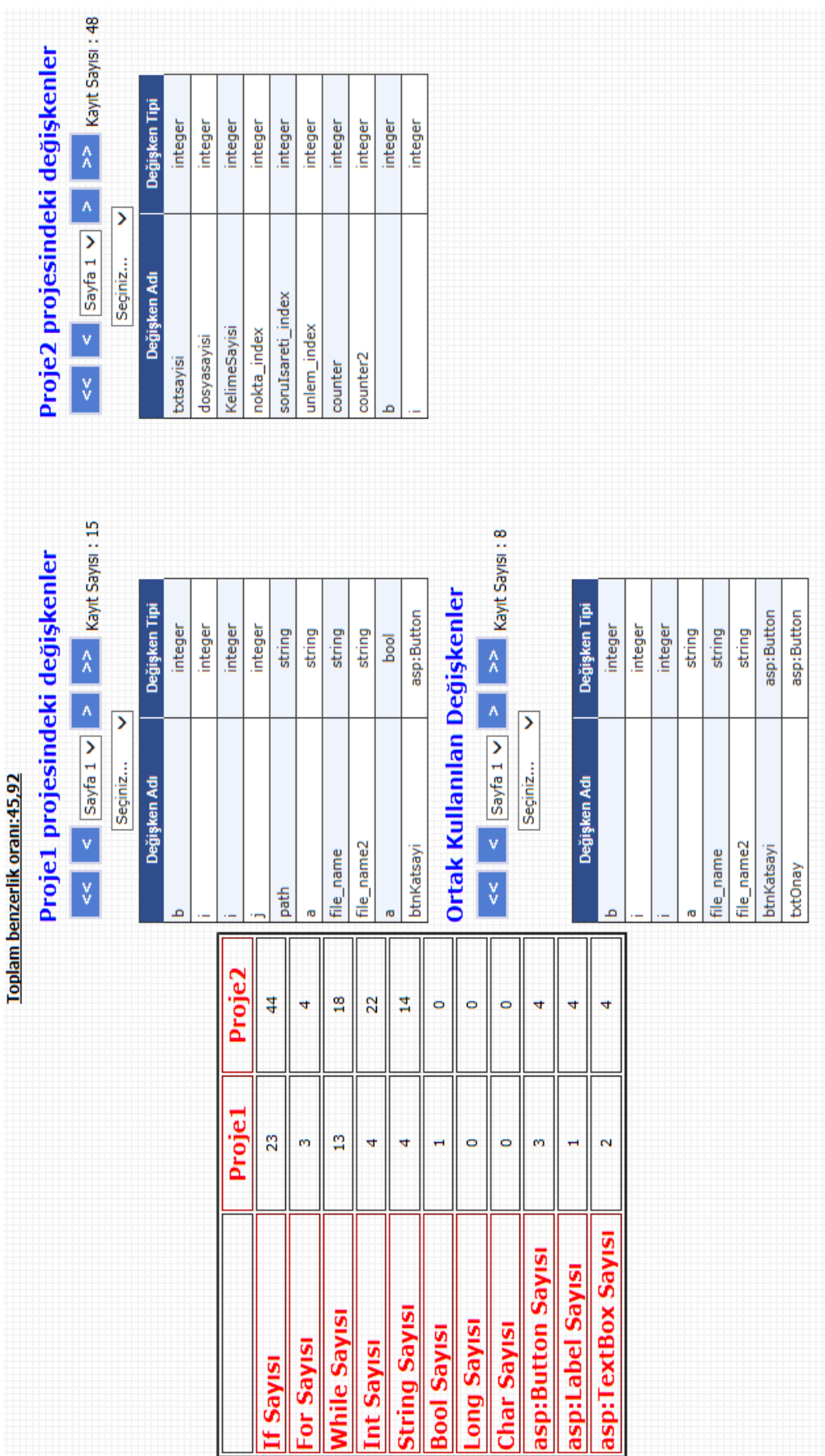

Şekil 3.26. Kod dosyası detay gözlem ekranı Şekil 3.26. Kod dosyası detay gözlem ekranı

Yukarıda görülen kod dosyası detay gözlem ekranında karşılaştırma işlemi yapılan Proje1 ve Proje2 isimli kod dosyalarına ait detaylı bilgiler bulunmaktadır.

Bu ekrandan Proje1 isimli kod dosyasında for-if-while, textbox-label-buton ve değişkenlerin(int, string, bool, char, long) kullanım sayısı bilgileri aynı şekilde Proje2 isimli kod dosyasında for-if-while, textbox-label-buton ve değişkenlerin(int, string, bool, char, long) kullanım sayısı bilgileri yer almaktadır. Ayrıca ekranın sağ tarafındaki kısımdan her bir projede kullanılan değişken isimleri ve görsel kısımda kullanılan textbox-label-buton isimlerine ulaşılabilmektedir. Ekranda yer alan "Ortak Kullanılan Değişkenler" kısmından ise her iki projede aynı isimle kullanılmış değişkenler görülebilmektedir. Kullanıcı bütün bu bilgileri ilgili seçim kutucukları ve butonlar sayesinde kolayca filtreleyerek rahatça inceleyebilmektedir.

Ekranın en üst kısmında hesaplanan toplam benzerlik oranı bilgisi sunulmaktadır. Şekil 3.27"teki ekranda görüldüğü gibi karşılaştırma sonuçlarına ait bilgilerin gösterildiği kısımlarda kayıt sayısı bilgisi yer almakta ve kullanıcıya varsayılan olarak bu kayıtlardan ilk 10 tanesi gösterilmektedir. Ekranda gösterilen bu 10 kayıt dışındaki diğer kayıtların görülebilmesi için ilgili seçim kutusundan görmek istenilen sayfa seçilmeli veya seçim kutusunun yan kısımlarında yer alan butonlara tıklamak suretiyle listelenen kayıt seti değiştirilebilmektedir.

| Proje1 projesindeki değişkenler |                         |               |            |                  |  |  |  |  |
|---------------------------------|-------------------------|---------------|------------|------------------|--|--|--|--|
| $\prec$                         | Sayfa $1 \vee$          |               | >>         | Kayıt Sayısı: 15 |  |  |  |  |
|                                 | Seciniz                 |               |            |                  |  |  |  |  |
| Deği;                           | integer<br>string       | Değişken Tipi |            |                  |  |  |  |  |
| Ь                               | bool<br>lona<br>char    |               |            | integer          |  |  |  |  |
|                                 |                         |               |            | integer          |  |  |  |  |
|                                 | asp:Button<br>asp:Label |               | integer    |                  |  |  |  |  |
|                                 | asp:TextBox             |               | integer    |                  |  |  |  |  |
| path                            |                         |               |            | string           |  |  |  |  |
| a                               |                         | string        |            |                  |  |  |  |  |
| file_name                       |                         |               | string     |                  |  |  |  |  |
| file_name2                      |                         |               | string     |                  |  |  |  |  |
| a                               |                         |               | bool       |                  |  |  |  |  |
| btnKatsayi                      |                         |               | asp:Button |                  |  |  |  |  |

Şekil 3.27. Kayıt sayfalama yapısı(Kod dosyası)

Aşağıda gösterilen ve karşılaştırma işlemi yapılan kod dosyalarında ortak kullanılan değişkenlerin gösterildiği kısımlardan her iki kod dosyasında ortak kullanılan değişkenler gözlemlenebilmekte, seçim kutucuğundan incelenmek istenilen değişken tipi seçilerek kayıtlara filtre konulabilmektedir.

| Ortak Kullanılan Değişkenler |                              |                                |  |  |  |  |  |  |  |
|------------------------------|------------------------------|--------------------------------|--|--|--|--|--|--|--|
| $\lt$                        | $\prec$<br>Sayfa $1 \vee$    | $\geq$<br>><br>Kayıt Sayısı: 8 |  |  |  |  |  |  |  |
|                              | Seciniz<br>integer<br>string |                                |  |  |  |  |  |  |  |
|                              | bool<br><b>Değis</b><br>long | Değişken Tipi                  |  |  |  |  |  |  |  |
| ь                            | char                         | integer                        |  |  |  |  |  |  |  |
|                              | asp:Button<br>asp:Label      | integer                        |  |  |  |  |  |  |  |
|                              | asp:TextBox                  | integer                        |  |  |  |  |  |  |  |
| a                            |                              | string                         |  |  |  |  |  |  |  |
| file_name                    |                              | string                         |  |  |  |  |  |  |  |
| file_name2                   |                              | string                         |  |  |  |  |  |  |  |
| btnKatsayi                   |                              | asp:Button                     |  |  |  |  |  |  |  |
| txtOnay                      |                              | asp:Button                     |  |  |  |  |  |  |  |

Şekil 3.28. Kayıt filtreleme(Kod dosyası)

### **3.3.6. Kaynak kod dosyalarında benzerlik oranlarının hesaplanması**

Kod dosyaları için benzerlik oranı hesaplanırken; for-if-while sayısı benzerlik çarpanı, değişken isimleri benzerlik çarpanı, değişken sayısı benzerlik çarpanı, textbox-buton-label isim benzerlik çarpanı, textbox-buton-label sayısı benzerlik çarpanı ve boyut benzerlik çarpanı olmak üzere altı farklı çarpan kullanılmaktadır.

Karşılaştırma işlemi yapılırken öncelikle kullanıcı tarafından uygulamaya gösterilen ve içerisinde karşılaştırma işlemi yapılacak olan cs ve aspx uzantılı kod dosyalarının olduğu klasördeki dosyalar tek tek okunarak, kullanılan değişken isimleri, değişken sayıları, dosya boyut bilgisi ve gerekli diğer bilgiler veritabanına kaydedilir. Ardından karşılaştırma işlemi yapılacak olan kod dosyalarının bilgileri veritabanından çekilerek karşılaştırılan her iki kod dosyasında ortak kullanılan değişkenler, görsel kısımda ortak olan kısımlar ve bunların kullanım sayıları gibi bilgiler tespit edilmektedir.

Kod dosyaları arasındaki for-if-while benzerlik oranını, değişken isimleri benzerlik oranını ve değişken sayıları benzerlik oranını bulmak için sırasıyla aşağıdaki formüller verilebilir.

formüller verilebilir.<br>
for – if – while BO =  $\frac{100 \times$  İkinci dosyadaki for – if – while sayısı<br>
Karşılaştırma işlemi yapılan kod dosyasındaki for – if – whi  $100 \times$  İkinci dosyadaki for  $-$  if  $-$  while sayısı<br>Karşılaştırma işlemi yapılan kod dosyasındaki for  $-$  if  $-$  while sayısı müller verilebilir.<br>
— if — while BO =  $\frac{100 \times \text{ikinci dosyadaki for} - \text{if} - \text{while says}}{\text{Karşılaştırma işlemi yapılan kod dosyasındaki for} - \text{if} - \text{w}}$ sayısı $-$ if  $-$  while sayısı

100  $\times$ Ortak değişken sayısı<br>Değişken isimleri BO =  $\frac{100 \times \text{Ortak}}{\text{Kars, l}}$ laştırma işlemi yapılan kod dosya Karşılaştırma işlemi yapılan kod dosyasında KDS *ğ ğ*

 $\text{Karşılaştırma işlem yapılan kod dosyasında KDS  
\nDeğişken sayıları BO = \frac{100 \times \text{lkinci dosyadaki değişken sayısı  
\nKarşılaştırma işlemi yapılan kod dosyasında KDS$ *ğ ğ*

Benzer şekilde kod dosyaları arasındaki görsel kısımdaki değişken isimleri benzerlik oranını ve değişken sayıları benzerlik oranını aşağıdaki formüllerle ifade edilebilir.

100 × Ortak de işken sayıları benzerlik ortanını aşağıdaki formüllerle ifa<br>100 × Ortak de işken sayısı Görsel kısımdaki de işken isimleri BO =  $\frac{100 \times \text{Ortak}}{\text{Kars, l}}$ laştırma işlemi yapılan kod dosyasının gö Karşılaştırma işlemi yapılan kod dosyasının görsel kısmında KDS *ğ ğ*

Karşılaştırma işlemi yapılan kod dosyaları için boyut benzerlik oranı hesaplanırken karşılaştırma işlemi yapılan kod dosyalarının boyutları arasındaki fark alınır. Eğer bu fark 2000 bayttan daha az ise dosyaların boyut benzerlik oranı %100, eğer fark 2000 bayt ile 4000 bayt arasında ise dosyaların boyut benzerlik oranı %50, eğer fark 4000 bayt ile 8000 bayt arasında ise dosyaların boyut benzerlik oranı %25 diğer tüm durumlar için ise bu oran %0 olarak kabul edilmektedir.

Ardından hesaplanan for-if-while benzerlik oranı kullanıcının kod dosyaları için katsayı seçim ekranında belirlemiş olduğu for-if-while sayısı benzerlik çarpanıyla, değişken isimleri benzerlik oranı kullanıcının belirlemiş olduğu değişken isimleri benzerlik çarpanıyla, değişken sayısı benzerlik oranı kullanıcının belirlemiş olduğu değişken sayısı benzerlik çarpanıyla, textbox-buton-label isim benzerlik oranı kullanıcının belirlemiş olduğu textbox-buton-label isim benzerlik çarpanıyla, textbox-buton-label sayısı benzerlik oranı kullanıcının belirlemiş olduğu textboxbuton-label sayısı benzerlik çarpanıyla, aynı şekilde boyut benzerlik oranı ise kullanıcının belirlemiş olduğu boyut benzerlik çarpanıyla çarpılarak bu altı değerin toplamı alınmaktadır. Bu toplamın kullanıcının kod dosyalar için katsayı seçim ekranında girmiş olduğu for-if-while sayısı benzerlik çarpanı, değişken isimleri benzerlik çarpanı, değişken sayısı benzerlik çarpanı, textbox-buton-label isim benzerlik çarpanı, textbox-buton-label sayısı benzerlik çarpanı ve boyut benzerlik çarpanlarının toplamına bölünmesiyle cs ve aspx uzantılı kod dosyaları için benzerlik oranı hesaplanmış olur.

### **3.4. Uygulamanın Cpd ile Karşılaştırılması**

Bu kısımda geliştirmiş olduğumuz uygulama ile cpd programının karşılaştırması yapılmıştır. Çalışmadaki uygulama ile karşılaştırmış olduğumuz C# dosyaları cpd programı ile tekrar karşılaştırılmış ve aşağıdaki sonuçlar elde edilmiştir.

Cpd (Copy/Paste Dedector) ile karşılaştırma işlemi yapabilmek için öncelikle karşılaştırma işlemi yapılacak olan dosyaların olduğu klasör uygulamaya gösterilmeli, ardından dil seçimi yapılmalıdır. Burada dil seçiminin C# olarak yapıldığını varsayalım. Gerekli seçim işlemleri yapıldıktan sonra ekranda yer alan "Go" butonuna tıklandığında karşılaştırma işlemi yapılmaktadır. Aşağıda bu işlemlerin yapıldığı cpd programının ekran görüntüsü verilmiştir.

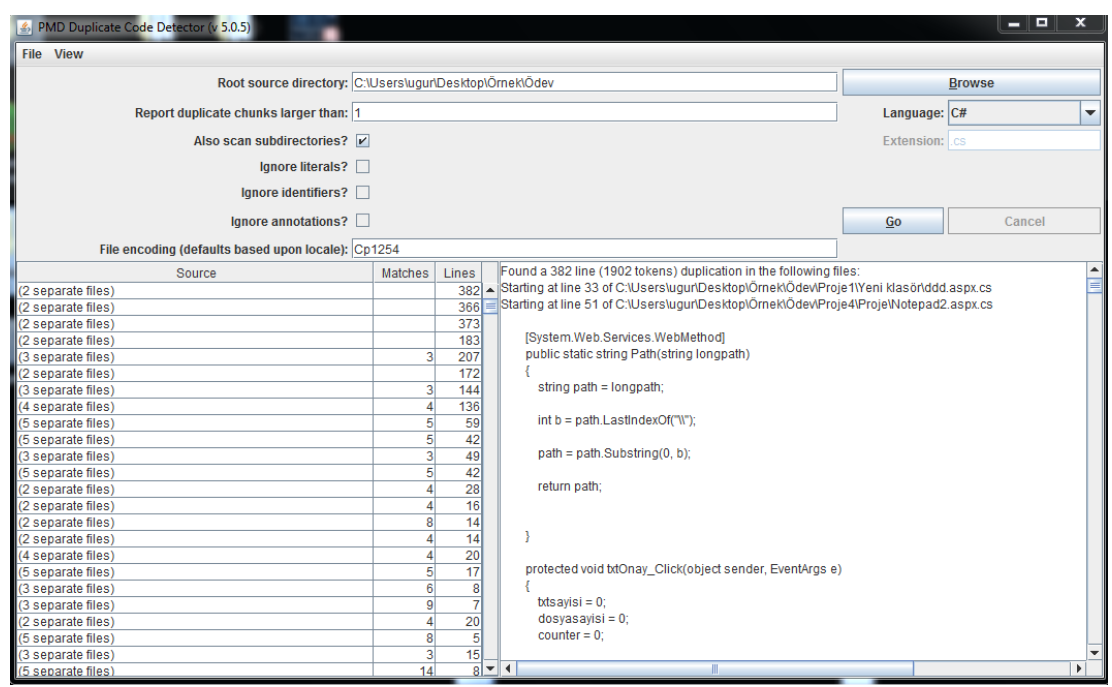

Şekil 3.29. Cpd karşılaştırma ekranı

Sonuç olarak cpd bu çalışmada geliştirilen uygulamadan farklı olarak sadece cs uzantılı dosyalar için karşılaştırma işlemi yapmakta olup aspx uzantılı dosyaların karşılaştırılması işlemini desteklememektedir. Dolayısı ile bu program görsel kısımda yapılan intihalleri tespit edememektedir. Ayrıca, cpd karşılaştırma işlemi sonucu olarak kopyalanmış satırları ve bu satırların dosyalarda hangi kısımlarda yer aldığı bilgisini vermekte fakat karşılaştırılan dosyalar için herhangi bir benzerlik oranı vermemektedir. Cpd, dosya bazlı bir uygulamadır. Örneğin aşağıdaki şekilde görüldüğü üzere karşılaştırma işlemi yapılmak istenilen klasörün içerisinde ödev klasörlerinin olduğunu kabul edelim. Bu ödev klasörlerinden herhangi bir tanesi birden çok cs uzantılı dosyadan oluşabilir. Bu durumda cpd klasör bazlı çalışmadığından klasörler arası karşılaştırma işlemi mümkün olmamaktadır.

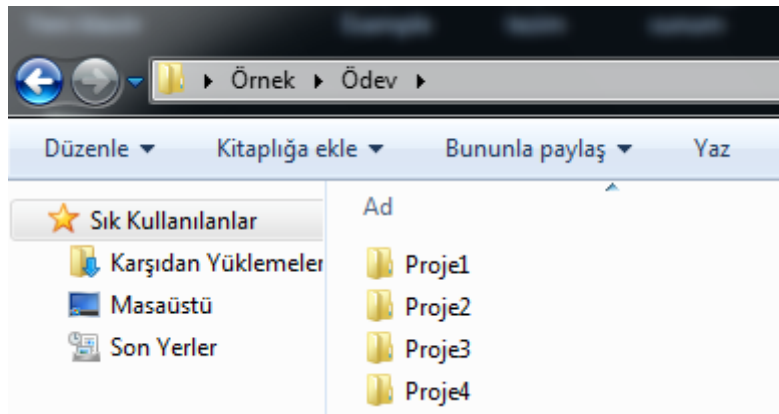

Şekil 3.30. Karşılaştırılan klasörler

### **3.5. Sonuç**

Çalışmanın ana bölümü olan bu kısımda, çalışmanın avantajlarından ve akışından bahsedilmiştir. Ayrıca bu bölümde, metin dosyaları ve C# ile geliştirilmiş web tabanlı uygulamalar için programın kullanımı, çalışma mantığı, benzerlik oranlarının nasıl hesaplandığı anlatılmış, uygulamanın örnek dosyalar için çalıştırılması sonucu elde edilen görseller paylaşılmıştır.

### **BÖLÜM 4. UYGULAMADA KULLANILAN VERİTABANI TABLOLARI, PROSEDÜRLER VE KULLANIM AMAÇLARI**

### **4.1. Uygulamada Kullanılan Tablolar ve Kullanım Amaçları**

"Table\_Project\_Variable" isimli tabloda karşılaştırma işlemi yapılan kod dosyalarında kullanılan değişkenlerin tür ve isim bilgileri yer almaktadır. Tabloda karşılaştırma işlemi yapılan kod dosyalarının ait olduğu projenin adının tutulduğu "Project Name" sütunu, kod dosyasının adının tutulduğu "Page Name" sütunu, değişken tip bilgisinin tutulduğu "Variable\_Type" sütunu ve değişken ad bilgisinin tutulduğu "Variable\_Name" sütunu olmak üzere toplam dört sütun bulunmaktadır.

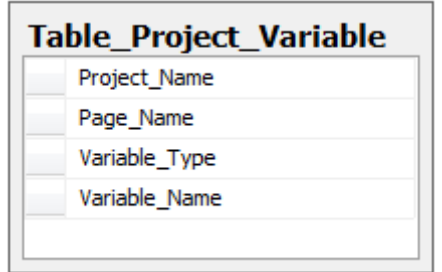

Şekil 4.1. Değişken bilgilerinin tutulduğu tablo

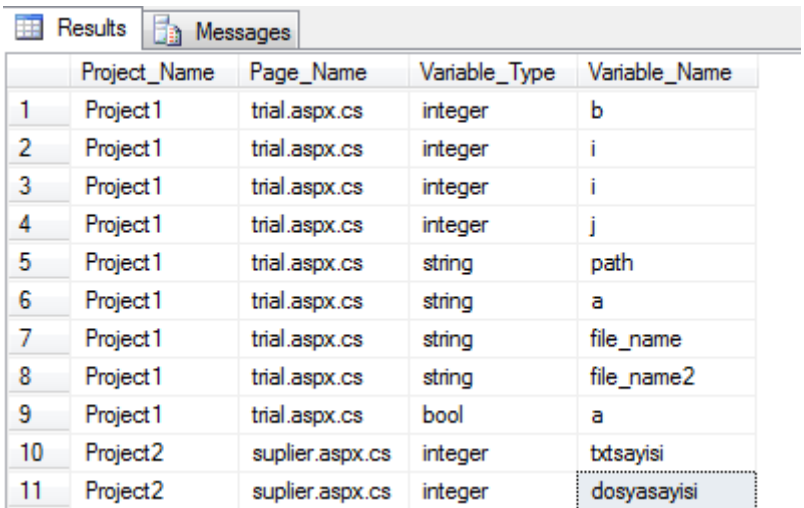

Şekil 4.2. Değişken bilgilerinin tutulduğu tablodan kesit

"Table\_Structural\_Count" isimli tabloda karşılaştırma işlemi yapılan kod dosyalarında kullanılan değişken tip bilgisi ve bunların kullanım sayısı bilgileri ayrıca kod dosyalarında for-if-while yapılarının kullanım sayı bilgileri yer almaktadır. Tabloda karşılaştırma işlemi yapılan kod dosyasının ait olduğu projenin adının tutulduğu "Project\_Name" sütunu, kod dosyasının adının tutulduğu "Page\_Name" sütunu, tip bilgisinin tutulduğu "Structural\_Type" sütunu ve kullanım sayı bilgisinin tutulduğu "Structural\_Count" sütunu olmak üzere toplam dört sütun bulunmaktadır.

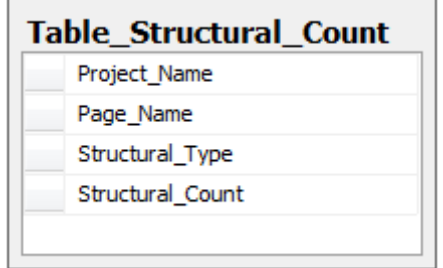

Şekil 4.3. Değişken tipleri ve kullanım sayılarının tutulduğu tablo

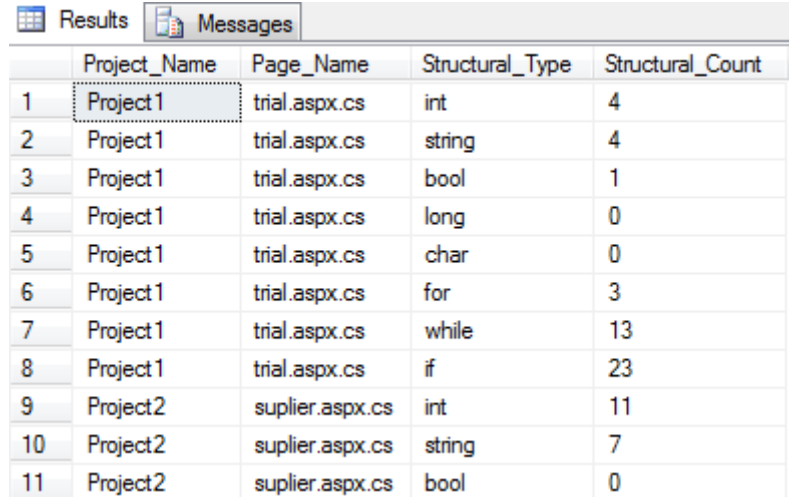

Şekil 4.4. Değişken tipleri ve kullanım sayılarının tutulduğu tablodan kesit

"Tbl\_Factors" isimli tabloda karşılaştırma işlemi yapılan word belgeleri ve notepad tipindeki metin belgeleri için benzerlik hesaplaması yapılırken kullanılan katsayı ağırlıkları tutulmaktadır. Tabloda kelime katsayısının tutulduğu "WORDFACTOR" sütunu, cümle katsayısının tutulduğu "SENTENCEFACTOR" sütunu, boyut katsayısının tutulduğu "SIZEFACTOR" sütunu ve belgelerin yazar katsayısının tutulduğu "WRITERFACTOR" sütunu olmak üzere toplam dört sütun bulunmaktadır.

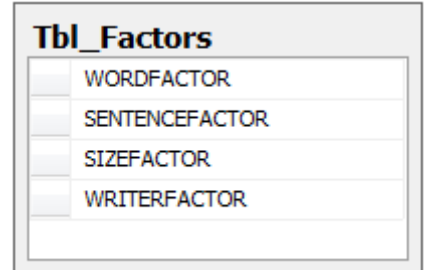

Şekil 4.5. Metin belgeleri için katsayıların tutulduğu tablo

| Results<br>Messages |                                                   |   |
|---------------------|---------------------------------------------------|---|
|                     | WORDFACTOR SENTENCEFACTOR SIZEFACTOR WRITERFACTOR |   |
|                     | Q<br>u                                            | ۹ |

Şekil 4.6. Metin belgeleri için katsayıların tutulduğu tablodan kesit

"Tbl\_Factors4Code" isimli tabloda karşılaştırma işlemi yapılan kod dosyaları için benzerlik hesaplaması yapılırken kullanılan katsayı ağırlıkları tutulmaktadır. Tabloda for-if-while sayısı katsayısının tutulduğu "FOR\_IF\_COUNT" sütunu, değişken isim katsayısının tutulduğu "VARIABLE\_NAMES" sütunu, değişken sayısı katsayısının tutulduğu "VARIABLE\_COUNT" sütunu, textbox-buton-label isim katsayısının tutulduğu "BUTON\_LABEL\_NAMES" sütunu, textbox-buton-label sayısı katsayısının tutulduğu "BUTON\_LABEL\_COUNT" sütunu ve boyut katsayısının tutulduğu "SIZEFACTOR" sütunu olmak üzere toplam altı sütun bulunmaktadır.

| FOR IF COUNT          |
|-----------------------|
| <b>VARIABLE NAMES</b> |
| <b>VARIABLE COUNT</b> |
| BUTON LABEL NAMES     |
| BUTON LABEL COUNT     |
| SIZE FACTOR           |

Şekil 4.7. Kod dosyaları için katsayıların tutulduğu tablo

Tabloda yer alan verilerden küçük bir kesit aşağıda verilmiştir.

| Results      |                |                       |                          |                   |             |
|--------------|----------------|-----------------------|--------------------------|-------------------|-------------|
| FOR IF COUNT | VARIABLE NAMES | <b>VARIABLE COUNT</b> | <b>BUTON LABEL NAMES</b> | BUTON_LABEL_COUNT | SIZE FACTOR |
|              |                |                       |                          |                   |             |

Şekil 4.8. Kod dosyaları için katsayıların tutulduğu tablodan kesit

"Tbl\_Files" isimli tabloda uygulamaya gösterilen ve karşılaştırma işlemi yapılacak olan klasör içerisinde yer alan metin belgelerinin ve kod dosyalarının isim bilgileri, tür bilgileri, boyut ve yazar bilgileri yer almaktadır. Tabloda isim bilgisinin tutulduğu "Name" sütunu, tip bilgisinin tutulduğu "Type" sütunu, boyut bilgisinin tutulduğu "Size" sütunu ve yazar bilgisinin tutulduğu "Writer" sütunu olmak üzere toplam dört sütun bulunmaktadır.

| <b>Tbl_Files</b> |
|------------------|
| Name             |
| <b>Type</b>      |
| Size             |
| Writer           |

Şekil 4.9. Klasör içerik bilgisinin tutulduğu tablo

Tabloda yer alan verilerden küçük bir kesit aşağıda verilmiştir.

|    | Results<br>Messages  |         |       |             |  |  |  |  |  |
|----|----------------------|---------|-------|-------------|--|--|--|--|--|
|    | Name                 | Type    | Size  | Writer      |  |  |  |  |  |
| 1  | Project1             | code    | 18230 | <b>NULL</b> |  |  |  |  |  |
| 2  | Project <sub>2</sub> | code    | 31500 | <b>NULL</b> |  |  |  |  |  |
| 3  | Project <sub>3</sub> | code    | 29770 | <b>NULL</b> |  |  |  |  |  |
| 4  | trial 1 txt          | notepad | 610   | NULL        |  |  |  |  |  |
| 5  | trial2.txt           | notepad | 594   | NULL        |  |  |  |  |  |
| 6  | Project4             | code    | 29492 | <b>NULL</b> |  |  |  |  |  |
| 7  | Homework 1 docx      | word    | 19483 | Zeynep      |  |  |  |  |  |
| 8  | Homework2.docx       | word    | 11681 | ugur        |  |  |  |  |  |
| 9  | Homework3.docx       | word    | 11581 | ugur        |  |  |  |  |  |
| 10 | trial3.bd            | notepad | 727   | NULL        |  |  |  |  |  |

Şekil 4.10. Klasör içerik bilgisinin tutulduğu tablodan kesit

"Tbl\_Sentences" isimli tabloda karşılaştırma işlemi yapılan word belgesi ve notepad tipindeki metin belgelerinde kullanılan cümleler ve kullanım sayısı bilgileri yer almaktadır. Tabloda belge adının tutulduğu "DOCUMENT\_NAME" sütunu, belge tipinin tutulduğu "DOCUMENT\_TYPE" sütunu, kullanılan cümle bilgisinin tutulduğu "SENTENCE" sütunu ve cümle kullanım sayı bilgisinin tutulduğu "COUNTS" sütunu olmak üzere toplam dört sütun bulunmaktadır.

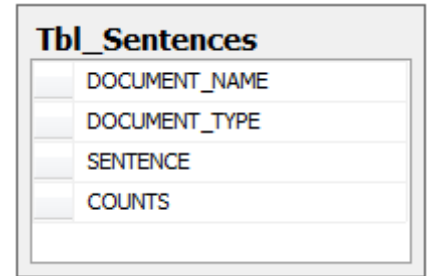

Şekil 4.11. Cümle kullanım bilgilerinin tutulduğu tablo

|    | Results<br>$\mathbb{F}_{\mathbb{B}}$ .<br>Messages |               |                                                     |               |
|----|----------------------------------------------------|---------------|-----------------------------------------------------|---------------|
|    | DOCUMENT NAME                                      | DOCUMENT_TYPE | <b>SENTENCE</b>                                     | <b>COUNTS</b> |
|    | Homework 1 docx                                    | word          | It was rather surprising to discover a deep vein of |               |
| 2  | Homework 1.docx                                    | word          | fried and his lawyer for many years and had watc    |               |
| 3  | Homework 1.docx                                    | word          | He had been moderately succesfull in business, s    |               |
| 4  | Homework 1 docx                                    | word          | from business and to trawel about the world a littl |               |
| 5  | Homework 1 docx                                    | word          | he and Esther were content to sit night after night |               |
| 6  | Homework <sub>2</sub> docx                         | word          | It was rather surprising to discover a deep vein of |               |
|    | Homework <sub>2</sub> docx                         | word          | fried and his lawyer for many years and had watc    |               |
| 8  | Homework <sub>2</sub> docx                         | word          | Looking back over the years of my friendship with   |               |
| 9  | Homework <sub>2</sub> docx                         | word          | The marriage was a very nice affair There followe   |               |
| 10 | Homework3.docx                                     | word          | It was rather surprising to discover a deep vein of |               |

Şekil 4.12. Cümle kullanım bilgilerinin tutulduğu tablodan kesit

"Tbl\_Words" isimli tabloda karşılaştırma işlemi yapılan word belgelerinde ve notepad tipindeki metin belgelerinde kullanılan kelimeler ve kullanım sayısı bilgileri yer almaktadır. Tabloda belge adının tutulduğu "DOCUMENT\_NAME" sütunu, belge tipinin tutulduğu "DOCUMENT\_TYPE" sütunu, kullanılan kelime bilgisinin tutulduğu "WORD" sütunu ve kelime kullanım sayı bilgisinin tutulduğu "COUNTS" sütunu olmak üzere toplam dört sütun bulunmaktadır.

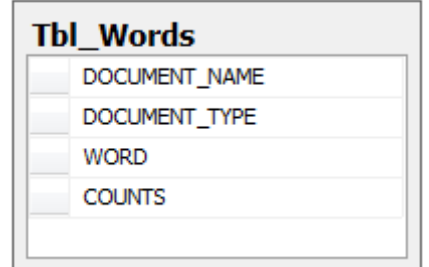

Şekil 4.13. Kelime kullanım bilgilerinin tutulduğu tablo

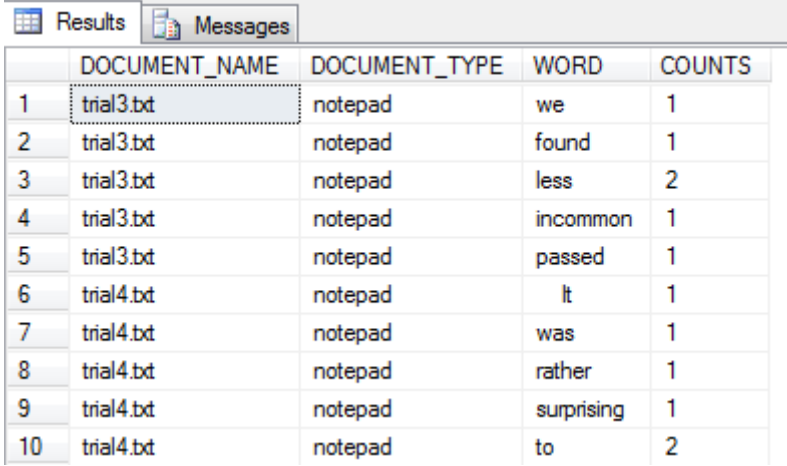

Şekil 4.14. Kelime kullanım bilgilerinin tutulduğu tablodan kesit

### **4.2. Uygulamada Kullanılan Prosedürler ve Kullanım Amaçları**

### **4.2.1. Veritabanı Tablolarını Temizleyen Prosedür**

Aşağıdaki şekilde "P\_CLEAR\_TABLES" isimli prosedür yer almaktadır. Bu prosedür uygulama her çalıştırıldığında veritabanı tablolarında yer alan eski değerlerin temizlenmesi amacıyla kullanılmaktadır. Prosedür input olarak varchar tipinde "P\_TYPE" isimli bir tane parametre almaktadır. Prosedüre gelen bu parametrenin değerinden uygulamanın hangi tür dosyalar için çalıştırıldığı anlaşılmakta ve gelen bu parametrenin değerine göre veritabanı tablolardan hangi verilerin silineceğine karar verilmektedir. Uygulamanın notepad tipindeki metin belgeleri için çalıştırıldığını düşünürsek prosedür "P\_TYPE" isimli parametreye notepad değeri verilerek çağrılmaktadır. Prosedürün çalışması ile birlikte dosya isim bilgilerinin, boyut bilgilerinin ve yazar bilgilerinin bulunduğu "Tbl\_Files" isimli tablodan notepad tipindeki veriler için kaydedilmiş bilgiler, kullanılan cümleler ve kullanım sayı bilgilerinin tutulduğu "Tbl\_Sentences" isimli tablodan notepad tipindeki veriler için kaydedilmiş bilgiler, kullanılan kelimeler ve kullanım sayı bilgilerinin tutulduğu "Tbl\_Words" isimli tablodan notepad tipindeki veriler için kaydedilmiş bilgiler silinerek tablolar yeni gelecek veriler için hazırlanmaktadır.

```
CREATE PROCEDURE [dbo]. [P_CLEAR_TABLES]
@P TYPE
          \texttt{varchar}(100)\mathcal{L}AS
BEGIN
IF @P TYPE ='notepad'
BEGIN
   DELETE FROM Tbl_Files WHERE Type='notepad';
   DELETE FROM Tbl Sentences WHERE DOCUMENT TYPE='notepad';
    DELETE FROM Tbl Words WHERE DOCUMENT TYPE='notepad';
END
ELSE IF @P TYPE ='word'
BEGIN
   DELETE FROM Tbl_Files WHERE Type='word';
   DELETE FROM Tbl<sup>Sentences</sup> WHERE DOCUMENT TYPE='word';
    DELETE FROM TDL_Words WHERE DOCUMENT_TYPE='word';
END
ELSE IF @P TYPE ='code'
BEGIN
   DELETE FROM Tbl Files WHERE Type='code';
   DELETE FROM Table Project Variable;
   DELETE FROM Table Structural Count;
END
END
```
Şekil 4.15. Veritabanı tablolarını temizleyen prosedür

### **4.2.2. Kullanılan Kelimeleri ve Kullanım Sayısı Bilgilerini Kaydeden Prosedür**

Aşağıdaki şekilde "P\_INSERT" isimli prosedür yer almaktadır. Bu prosedür uygulama notepad ve word türündeki metin belgelerini karşılaştırmak için çalıştırıldığında metin belgelerinde kullanılan kelimeleri ve kullanım sayısı bilgilerini kaydetmek amacıyla kullanılmaktadır. Prosedür input olarak varchar tipinde "P\_DOCUMENT\_NAME", "P\_DOCUMENT\_TYPE", "P\_WORD" ve "P\_COUNT" isimli dört tane parametre almaktadır. Prosedür aldığı bu dört değeri kullanılan kelimeler ve kullanım sayısı bilgilerinin tutulduğu "Tbl\_Words" isimli tabloya kaydetmektedir.

```
CREATE PROCEDURE [dbo]. [P_INSERT]
\begin{minipage}{0.9\textwidth} \begin{tabular}{@{}l@{}}\n @ P\_DOCUMENT\_NAME & \textbf{varchar (100)} \end{tabular} \end{minipage} \vspace{0.05in} \begin{minipage}{0.9\textwidth} \begin{tabular}{@{}l@{}}\n @ P\_DOCUMENT\_TYPE & \textbf{varchar (100)} \end{tabular} \end{minipage} \vspace{0.05in}@P_WORD
                                        \texttt{varchar(100)},
@P COUNT
                                         varchar (100)
\lambdaAS
BEGIN
            INSERT INTO Tbl Words (DOCUMENT NAME, DOCUMENT TYPE, WORD, COUNTS)
            values (@P DOCUMENT NAME, @P DOCUMENT TYPE, @P WORD, @P COUNT);
END
```
Şekil 4.16. Kelimeleri ve kullanım sayı bilgilerini kaydeden prosedür

### **4.2.3. Karşılaştırma İşlemi Yapılan Dosya Bilgilerini Kaydeden Prosedür**

Aşağıdaki şekilde "P\_INSERT\_FILE" isimli prosedür yer almaktadır. Bu prosedür kullanıcının uygulamaya göstermiş olduğu ve içerisinde karşılaştırma işlemi yapılacak olan dosyaların yer aldığı klasördeki dosyaların tam adını, tür bilgilerini, boyut ve yazar adı bilgilerini kaydetmek amacıyla kullanılmaktadır. Prosedür input olarak varchar tipinde "P\_FILE\_NAME", "P\_FILE\_TYPE", "P\_SIZE", "P\_WRITER" ve "P\_TYPE" isimli beş tane parametre almaktadır. Prosedür aldığı değerleri dosya bilgilerinin tutulduğu "Tbl\_Files" isimli tabloya kaydetmektedir.

```
CREATE PROCEDURE [dbo]. [P INSERT FILE]
@P FILE NAME
                  \frac{100}{100}@P FILE TYPE
                  \frac{100}{100}GP SIZE
                   \frac{100}{100}@P WRITER
                   \texttt{varchar(100)},
@P TYPE
                   \text{varchar} (100)AS
BEGIN
IF \ThetaP TYPE ='I'
      BEGIN
            INSERT INTO Tbl Files (Name, Type, Size)
            values (@P FILE NAME, @P FILE TYPE, @P SIZE );
      FND
ELSE IF @P TYPE ='U'
      BEGIN
                  UPDATE Tbl Files
                  SET Writer=@P WRITER
                  WHERE Name=@P FILE NAME AND Type=@P FILE TYPE;
      END
END
```
#### **4.2.4. Kullanılan Değişken Bilgilerini Kaydeden Prosedür**

Aşağıdaki şekilde "P\_INSERT\_PROJECT\_VARIABLE" isimli prosedür yer almaktadır. Bu prosedür kod dosyalarında kullanılan değişkenleri, değişkenlerin tip bilgilerini, kod dosyalarının isim bilgilerini ve bu kod dosyalarının yer aldığı proje bilgilerini kaydetmek amacıyla kullanılmaktadır. Prosedür input olarak varchar tipinde "P\_PROJECT\_NAME", "P\_PAGE\_NAME", "P\_VARIABLE\_TYPE" ve "P\_VARIABLE\_NAME" isimli dört tane parametre almaktadır. Prosedür aldığı değerleri kod dosyalarında kullanılan değişken bilgilerinin tutulduğu "Table\_Project\_Variable" isimli tabloya kaydetmektedir.

```
CREATE PROCEDURE [dbo]. [P INSERT PROJECT VARIABLE]
                            \texttt{varchar(100)},
@P PROJECT NAME
(P_PAGE_NAME varchar(100),<br>
(P_VARIABLE_TYPE varchar(100),<br>
(P_VARIABLE_NAME varchar(100),<br>
(P_VARIABLE_NAME varchar(100)
AS
BEGIN
    INSERT INTO
Table Project Variable (Project Name, Page Name, Variable Type, Variable Name)
        values (@P PROJECT NAME, @P PAGE NAME, @P VARIABLE TYPE, @P VARIABLE NAME
\rightarrowEND
```
Şekil 4.18. Değişken bilgilerini kaydeden prosedür

#### **4.2.5. Kullanılan Cümleleri ve Kullanım Sayısı Bilgilerini Kaydeden Prosedür**

Aşağıdaki şekilde "P\_INSERT\_SENTENCES" isimli prosedür yer almaktadır. Bu prosedür uygulama notepad ve word tipindeki metin belgelerini karşılaştırmak için çalıştırıldığında kullanılmaktadır. Prosedür metin belgelerinde kullanılan cümleleri ve kullanım sayısı bilgilerini kaydetmek amacıyla kullanılmaktadır. Prosedür input olarak varchar tipinde "P\_DOCUMENT\_NAME", "P\_DOCUMENT\_TYPE", "P\_COUNT" ve xml tipinde "P\_SENTENCE" olmak üzere toplam dört tane parametre almaktadır. Prosedür aldığı bu dört değeri kullanılan cümleler ve kullanım sayısı bilgilerinin tutulduğu "Tbl\_Sentences" isimli tabloya kaydetmektedir.

```
CREATE PROCEDURE [dbo]. [P INSERT SENTENCES]
@P DOCUMENT NAME
                                                   \texttt{varchar}(100),
\begin{minipage}{0.9\linewidth} \begin{tabular}{l} \hline \texttt{C} & \texttt{C} & \texttt{C} \\ \hline \texttt{Q} & \texttt{D} & \texttt{D} & \texttt{C} \\ \end{tabular} \end{minipage} \quad \begin{minipage}{0.9\linewidth} \begin{tabular}{l} \texttt{W} & \texttt{W} \\ \texttt{W} & \texttt{W} \\ \end{tabular} \end{minipage} \quad \begin{minipage}{0.9\linewidth} \begin{tabular}{l} \hline \texttt{W} & \texttt{W} \\ \end{tabular} \end{minipage} \quad \begin{minipage}{0.9\linewidth@P SENTENCE
                                                   xml,
@P COUNT
                                                    varchar (100)
AS
BEGIN
          INSERT INTO Tbl Sentences (DOCUMENT NAME, DOCUMENT TYPE, SENTENCE, COUNTS)
            values (@P_DOCUMENT_NAME, @P_DOCUMENT_TYPE, @P_SENTENCE, @P_COUNT) ;
FMD
```
Şekil 4.19. Cümleleri ve kullanım sayı bilgilerini kaydeden prosedür

## **4.2.6. Programlama Diline Ait Özel Terimlerin Kullanım Bilgisini Kaydeden Prosedür**

Aşağıdaki şekilde "P\_INSERT\_STRUCTURAL\_VARIABLE" isimli prosedür yer almaktadır. Bu prosedür uygulama kod dosyalarını karşılaştırmak için çalıştırıldığında kullanılmaktadır. Prosedür int, string gibi programlama diline ait terimlerin kullanım sayısı bilgilerini kaydetmek amacıyla kullanılmaktadır. Prosedür input olarak varchar tipinde "P\_PROJECT\_NAME", "P\_PAGE\_NAME", "P\_STRUCTURAL\_TYPE" ve "P\_COUNT" olmak üzere toplam dört tane parametre almaktadır. Prosedür aldığı bu dört değeri değişken tipleri ve kullanım sayısı bilgilerinin tutulduğu "Table\_Structural\_Count" isimli tabloya kaydetmektedir.

```
CREATE PROCEDURE [dbo]. [P INSERT STRUCTURAL VARIABLE]
\epsilon(eP_PROJECT_NAME varchar(100),<br>(eP_PAGE_NAME varchar(100),
      @P_SIRUCTURAL_TYPE
@P_COUNT
@P_COUNT
@P_COUNT\overline{\phantom{a}}ASBEGIN
  INSERT INTO
Table Structural Count (Project Name, Page Name, Structural Type, Structural Co
unt)values (@P_PROJECT_NAME, @P_PAGE_NAME, @P_STRUCTURAL_TYPE, @P_COUNT);
END
```
Şekil 4.20. Özel terimleri ve kullanım sayısı bilgilerini kaydeden prosedür

#### **4.2.7. Metin Belgeleri için Katsayı Ağırlık Bilgilerini Kaydeden Prosedür**

Aşağıdaki şekilde "P\_INSUP\_FACTORS" isimli prosedür yer almaktadır. Bu prosedür metin belgeleri için benzerlik oranı hesaplanırken kullanılan ve kullanıcı tarafından belirlenmiş olan katsayı ağırlıklarının veritabanına kaydedilmesi amacı ile kullanılmaktadır. Prosedür input olarak varchar tipinde "P\_WORD\_FACTOR", "P\_SENTENCE\_FACTOR", "P\_SIZE\_FACTOR" ve "P\_WRITER\_FACTOR" olmak üzere toplam dört tane parametre almaktadır. Metin belgeleri için katsayı ağırlık bilgilerinin tutulduğu "Tbl\_Factors" isimli tabloda kayıt olmaması durumunda alınan katsayı ağırlık bilgileri tabloya kaydedilmekte, tabloda mevcut ağırlıkların var olması durumunda ise tablodaki eski değerler prosedüre gelen ve kullanıcının girmiş olduğu yeni bilgiler ile değiştirilmektedir.

```
CREATE PROCEDURE [dbo] [P INSUP FACTORS]
          % (P_WORD_FACTOR varchar (100),<br>
% (P_SENTENCE_FACTOR varchar (100),<br>
% (P_SIZE_FACTOR varchar (100),<br>
% (P_WRITER_FACTOR varchar (100)
\sqrt{ }<sup>1</sup>
AS
DECLARE @V COUNT INTEGER;
BEGIN
SELECT @V COUNT = COUNT(*) FROM Tbl Factors;
     IF @V COUNT=0 OR @V COUNT IS NULL
     BEGIN
                     INSERT INTO
Tbl Factors (WORDFACTOR, SENTENCEFACTOR, SIZEFACTOR, WRITERFACTOR)
values (@P WORD FACTOR, @P SENTENCE FACTOR, @P SIZE FACTOR, @P WRITER FACTOR);
       END
       ELSE
       REGIN
        IF @P WRITER FACTOR IS NULL
                      BEGIN
                           UPDATE Tbl Factors
                                                                 = @P_WORD_FACTOR
                                SET WORDFACTOR
                                    , SENTENCEFACTOR = \theta P SENTENCE FACTOR
                                    , SIZEFACTOR
                                                                 = @P SIZE FACTOR
                      END
        ELSE
                      BEGIN
                                UPDATE Tbl_Factors
                                 SET WORDFACTOR = \ThetaP WORD FACTOR
                                 , SENTENCEFACTOR = @P SENTENCE FACTOR
                                 \begin{array}{rcl} \texttt{N}} & \texttt{S}} \\ \texttt{N}} \\ \texttt{N}} \\ \texttt{N}} \\ \texttt{N}} \\ \texttt{N}} \\ \texttt{N}} \\ \texttt{R} \\ \texttt{T}} \\ \texttt{R} \\ \texttt{N}} \\ \texttt{N}} \\ \texttt{R} \\ \texttt{T}} \\ \texttt{R} \\ \texttt{R} \\ \texttt{R}} \\ \texttt{R} \\ \texttt{R} \\ \texttt{R} \\ \texttt{R}} \\ \texttt{R} \\ \texttt{R} \\ \texttt{R} \\ \texttt{R} \\ \texttt{R} \\ \texttt{R} \\ \texttt{R} \\ \texttt{R} \\ \texttt{END
        END
FND
```
#### Şekil 4.21. Metin belgeleri için katsayı ağırlık bilgisini kaydeden prosedür

#### **4.2.8. Kod Dosyaları için Katsayı Ağırlık Bilgilerini Kaydeden Prosedür**

Aşağıdaki şekilde "P\_INSUP\_FACTORS4CODE" isimli prosedür yer almaktadır. Bu prosedür kod dosyaları arasında benzerlik oranı hesaplarken kullanılan ve kullanıcının belirlemiş olduğu katsayı ağırlıklarının veritabanına kaydedilmesi amacı ile kullanılmaktadır. Prosedür input olarak varchar tipinde "P\_FOR\_IF\_COUNT", "P\_VARIABLE\_NAMES", "P\_VARIABLE\_COUNT", "P\_BUTON\_LABEL NAMES", "P\_BUTON\_LABEL\_COUNT" ve "P\_SIZE\_FACTOR" olmak üzere toplam altı tane parametre almaktadır. Kod dosyaları için katsayı ağırlık bilgilerinin

tutulduğu "Tbl\_Factors4Code" isimli tabloda kayıt olmaması durumunda alınan ağırlık bilgileri tabloya kaydedilmekte, tabloda mevcut ağırlıkların var olması durumunda ise tablodaki eski değerler prosedüre gelen ve kullanıcının girmiş olduğu yeni ağırlık bilgileri ile değiştirilmektedir.

```
CREATE PROCEDURE [dbo]. [P INSUP FACTORS4CODE]
\overline{ }@P FOR IF COUNT
                                       \texttt{varchar(100)},
                                      \frac{100}{7} varchar(100),
       @P_VARIABLE_NAMES<br>@P_VARIABLE_COUNT
                                       \texttt{varchar}(100),
       @P BUTON LABEL NAMES
                                       \texttt{varchar(100)},
       @P_BUTON_LABEL_COUNT
                                      \texttt{varchar}(100),
       @P SIZE FACTOR
                                       varchar (100)
\lambdaASDECLARE @V COUNT INTEGER;
BEGIN
SELECT @V COUNT = COUNT(*) FROM Tbl Factors4Code;
   IF @V COUNT=0 OR @V COUNT IS NULL
   BEGIN
              INSERT INTO Tbl Factors4Code
               -6
                      FOR IF COUNT,
                     VARIABLE NAMES,
                     VARIABLE COUNT,
                      BUTON LABEL NAMES,
                      BUTON LABEL COUNT,
                      SIZE FACTOR
              \lambdavalues
             \overline{(\ }@P FOR IF COUNT,
                      @P_VARIABLE_NAMES,
                      @P_VARIABLE_COUNT,
                      @P_BUTON_LABEL_NAMES,
                      @P BUTON LABEL COUNT,
                      @P SIZE FACTOR
            \rightarrowEND
     ELSE
     BEGIN
     UPDATE Tbl Factors4Code
     SET FOR_IF_COUNT =@P_FOR_IF_COUNT<br>
, VARIABLE_NAMES =@P_VARIABLE_NAMES<br>
, VARIABLE_COUNT =@P_VARIABLE_COUNT
        , BUTON LABEL NAMES = @P_BUTON LABEL NAMES
        , BUTON LABEL COUNT = @P BUTON LABEL COUNT
                                  =\circledcirc \overline{P} SIZE FACTOR
        , SIZE FACTOR
     END
```
#### **END**

Şekil 4.22. Kod dosyaları için katsayı ağırlık bilgisini kaydeden prosedür

#### **4.2.9. Metin Belgeleri için Katsayı Ağırlık Bilgilerini Getiren Prosedür**

Aşağıdaki şekilde "P\_SELECT\_FACTORS" isimli prosedür yer almaktadır. Bu prosedür Şekil 3.7"deki katsayı seçim ekranı açıldığında metin belgeleri için daha önceden belirlenmiş olan katsayı ağırlık bilgilerinin ekranda kullanıcıya gösterilmesi amacıyla kullanılmaktadır. Prosedür bilgileri getirmek için metin belgeleri için katsayı ağırlık bilgilerinin tutulduğu "Tbl\_Factors" isimli tabloyu kullanmaktadır.

```
CREATE PROCEDURE [dbo]. [P SELECT FACTORS]
AS
BEGIN
SELECT * FROM Tbl Factors;
END
```
Şekil 4.23. Metin belgeleri için katsayı ağırlık bilgisini getiren prosedür

#### **4.2.10. Kod Dosyaları için Katsayı Ağırlık Bilgilerini Getiren Prosedür**

Aşağıdaki şekilde "P\_SELECT\_FACTORS4CODE" isimli prosedür yer almaktadır. Bu prosedür Şekil 3.21"deki kod dosyaları için katsayı seçim ekranı açıldığında kod dosyaları için daha önceden belirlenmiş olan katsayı ağırlık bilgilerinin ekranda kullanıcıya gösterilmesi amacıyla kullanılmaktadır. Prosedür bilgileri getirmek için kod dosyaları için katsayı ağırlık bilgilerinin tutulduğu "Tbl\_Factors4Code" isimli tabloyu kullanmaktadır.

```
CREATE PROCEDURE [dbo]. [P SELECT FACTORS4CODE]
\mathbf{A}\mathbf{S}BEGIN
      SELECT * FROM Tbl Factors4Code;
END
```
Şekil 4.24. Kod dosyaları için katsayı ağırlık bilgisini getiren prosedür

#### **4.2.11. Boyut ve Yazar Bilgilerini Getiren Prosedür**

Aşağıdaki şekilde "P\_SELECT\_FILES" isimli prosedür yer almaktadır. Bu prosedür karşılaştırma işlemi yapılan metin belgeleri ve kod dosyalarına ait boyut ve yazar bilgilerinin getirilmesi amacıyla kullanılmaktadır. Prosedür input olarak varchar tipinde "P\_FILE\_NAME" ve "P\_FILE\_TYPE" isimli iki parametre almaktadır. Prosedür bilgileri getirmek için dosyalara ait isim bilgileri, tür bilgileri, boyut ve yazar bilgilerinin tutulduğu "Tbl\_Files" isimli tabloyu kullanmaktadır.

```
CREATE PROCEDURE [dbo]. [P SELECT FILES]
@P FILE NAME varchar (100) =NULL,
@P FILE TYPE varchar (100)
\mathbf{A}AS
BEGIN
    SELECT Name, Type, Size, Writer
    FROM Tbl Files
                  (Name=@P FILE NAME or @P FILE NAME is null)
    WHERE
             AND (Type=@P FILE TYPE or @P FILE TYPE is null) ;
END
```
Şekil 4.25. Boyut ve yazar bilgilerini getiren prosedür

#### **4.2.12. Kod Dosyalarına Ait Bilgileri Getiren Prosedür**

Aşağıdaki şekilde "P\_SELECT\_PROJECT\_VARIABLE" isimli prosedür yer almaktadır. Bu prosedür kod dosyalarına ait proje adı, sayfa adı, değişken tipi ve değişken adı bilgilerinin getirilmesi amacıyla kullanılmaktadır. Prosedür input olarak varchar tipinde "P\_PROJECT\_NAME", "P\_PAGE\_NAME" ve "P\_VARIABLE\_TYPE" isimli üç parametre almaktadır. Prosedür bilgileri getirirken kod dosyaları için proje adı, sayfa adı, değişken tipi ve değişken adı bilgilerinin tutulduğu "Table\_Project\_Variable" isimli tablo kullanılmaktadır.

```
CREATE PROCEDURE [dbo]. [P SELECT PROJECT VARIABLE]
      \begin{minipage}{.4\linewidth} \n  @P\_PROJECT\_NAME & \n  @P\_PROE NAME & \n  @P\_PAGE & \n  NAME & \n  @vacchar(100) \n  , \nend{minipage}\frac{1}{100}, varchar(100),
      @P_PAGE_NAME varchar(100)<br>@P_VARIABLE_TYPE varchar(100)
\lambdaASBEGIN
SELECT *
      FROM Table Project Variable
      WHERE (Project_Name =@P_PROJECT_NAME or @P_PROJECT_NAME is null)<br>AND (Page_Name =@P_PAGE_NAME or @P_PAGE_NAME is null)
                   AND (Variable Type =@P_VARIABLE_TYPE or @P_VARIABLE_TYPE is null) ;
END
```
Şekil 4.26. Kod dosyalarına ait bilgileri getiren prosedür

#### **4.2.13. Metin Belgelerinde Kullanılan Cümle Bilgilerini Getiren Prosedür**

Aşağıdaki şekilde "P\_SELECT\_SENTENCES" isimli prosedür yer almaktadır. Bu prosedür metin belgelerinde kullanılan cümleler ve kullanım sayısı bilgilerinin getirilmesi amacıyla kullanılmaktadır. Prosedür input olarak varchar tipinde "P\_DOCUMENT\_NAME" ve "P\_ DOCUMENT\_TYPE" isimli iki parametre almaktadır. Prosedür bilgileri getirirken metin belgelerinde kullanılan cümleler ve kullanım sayısı bilgilerinin tutulduğu "Tbl\_Sentences" isimli tablo kullanılmaktadır.

```
CREATE PROCEDURE [dbo]. [P SELECT SENTENCES]
@P DOCUMENT NAME
                    varchar(100),<br>varchar(100)
@P DOCUMENT TYPE
AS
BEGIN
 SELECT SENTENCE, COUNTS
         FROM Tbl Sentences
         WHERE DOCUMENT NAME =@P DOCUMENT NAME AND DOCUMENT TYPE=@P DOCUMENT TYPE ;
END
```
Şekil 4.27. Metin belgelerinde kullanılan cümle bilgilerini getiren prosedür

#### **4.2.14. Kod Dosyalarında Kullanılan Değişken Bilgilerini Getiren Prosedür**

Aşağıdaki şekilde "P\_SELECT\_STRUCTURAL\_VARIABLE" isimli prosedür yer almaktadır. Bu prosedür kod dosyalarında kullanılan değişken tipleri ve kullanım sayısı bilgilerinin getirilmesi amacıyla kullanılmaktadır. Prosedür input olarak varchar tipinde "P\_PROJECT\_NAME", "P\_PAGE\_NAME" ve "P\_STRUCTURAL\_TYPE" isimli üç parametre almaktadır. Prosedür bilgileri getirirken kod dosyalarında kullanılan değişken tipleri ve kullanım sayısı bilgilerinin tutulduğu "Table\_Structural\_Count" isimli tablo kullanılmaktadır.

```
CREATE PROCEDURE [dbo]. [P SELECT STRUCTURAL VARIABLE]
\epsilon\begin{minipage}{.4\linewidth} \texttt{@P\_PROJECT\_NAME} & \texttt{varchar(100)}\texttt{,} \\ \texttt{@P\_PAGE NAME} & \texttt{varchar(100)}\texttt{,} \end{minipage}\sqrt{\mathsf{CP\_STRUCTURAL\_TYPE}} varchar(100)
\overline{\phantom{a}}ASBEGIN
       SELECT<sup>*</sup>
       FROM Table_Structural_Count
       WHERE (Project\_Name = \theta P\_PROJECT\_ NAME \ or \ \theta P\_PROJECT\_ NAME is null})<br>AND (Page\_Name = \theta P\_PAGE\_NAME \ or \ \theta P\_PAGE\_NAME is null)AND (Structural Type =@P STRUCTURAL TYPE or @P STRUCTURAL TYPE is null) ;
END
```
Şekil 4.28. Kod dosyalarında kullanılan değişken bilgilerini getiren prosedür

### **4.2.15. Metin Belgelerinde Kullanılan Kelime Bilgilerini Getiren Prosedür**

Aşağıdaki şekilde "P\_SELECT\_WORDS" isimli prosedür yer almaktadır. Bu prosedür metin belgelerinde kullanılan kelimeler ve kullanım sayısı bilgilerinin getirilmesi amacıyla kullanılmaktadır. Prosedür input olarak varchar tipinde "P\_DOCUMENT\_NAME" ve "P\_ DOCUMENT\_TYPE" isimli iki parametre almaktadır. Prosedür bilgileri getirirken metin belgelerinde kullanılan kelimeler ve kullanım sayısı bilgilerinin tutulduğu "Tbl\_Words" isimli tablo kullanılmaktadır.

```
CREATE PROCEDURE [dbo]. [P SELECT WORDS]
@P DOCUMENT NAME
                     \texttt{varchar}(100),
@P DOCUMENT TYPE varchar (100)
AS
BEGIN
SELECT WORD, COUNTS
         FROM Tbl Words
         WHERE DOCUMENT NAME =@P DOCUMENT NAME AND DOCUMENT TYPE=@P DOCUMENT TYPE ;
END
```
Şekil 4.29. Metin belgelerinde kullanılan kelime bilgilerini getiren prosedür

#### **4.2.16. Filtreleme Kombosundaki Bilgileri Getiren Prosedür**

Aşağıdaki şekilde "P\_SELECT\_FILES4COMBO" isimli prosedür yer almaktadır. Bu prosedür karşılaştırma sonuçlarının gösterildiği Şekil 3.10"da görülen sonuç gösterim ekranında yer alan ve ekranda gösterilen sonuç bilgilerinin filtrelenmesini sağlayan kombonun doldurulması amacıyla kullanılmaktadır. Prosedür input olarak varchar tipinde "P\_TYPE" isimli bir tane parametre almaktadır. Prosedür almış olduğu parametreye göre karşılaştırma işlemi yapılan dosyaların bulunduğu "Tbl\_Files" tablosundan istenilen tipteki dosya isimlerinin getirilmesini sağlar.

```
CREATE PROCEDURE [dbo]. [P SELECT FILES4COMBO]
  @P TYPE varchar(100)
\mathcal{F}ASBEGIN
SELECT Name as value
    FROM Tbl Files WHERE Type=@P TYPE;
END
     Şekil 4.30. Filtreleme Kombosunu Dolduran Prosedür
```
#### **4.3. Sonuç**

Bu bölümde, geliştirmiş olduğumuz ve üçüncü bölümde detayları anlatılmış olan uygulamanın kullandığı veritabanı tabloları, prosedürleri ve bunların kullanım amaçlarından bahsedilmiştir.

# **BÖLÜM 5. SONUÇ VE ÖNERİLER**

Birinci bölümde, konu ile ilgili temel kavramlar verilmiş, metin belgeleri ve kaynak kod dosyalarında yapılan intiihal tespitinin öneminden bahsedilmiştir.

Bölüm 2"de, intihale neden olan unsurlar, kaynak kod klonlama yöntemleri ve tespit araçları anlatılmıştır. Ayrıca, bu bölümde metin belgesi ve kaynak kod dosyalarında yapılan intihalleri tespit etmek amacıyla geliştirmiş olduğumuz uygulamanın piyasada benzerlik tespiti yapmak amacıyla kullanılan diğer programlarla karşılaştırılması yapılmıştır.

Üçüncü bölüm çalışmanın ana bölümü olarak sayılabilir. Bu bölümde, uygulamanın çalışma mantığı ve kullanımından bahsedilmiş, uygulama örnek verilerle çalıştırılarak elde edilen sonuçların nasıl yorumlanması gerektiği hakkında detaylı bilgi verilmiştir.

Bölüm dörtte, uygulamanın kullandığı veritabanı tablolarının yapısı anlatılmış ve bu tabloların kullanım amaçlarından bahsedilmiştir.

Beşinci bölümde ise uygulamanın kullandığı prosedürlerin detayları, kullanım amaçları ve bu prosedürlerin ne zaman çalıştırıldıkları hakkında bilgi verilmiştir.

Sonuç olarak bu çalışmada, metin belgesi ve kaynak kod dosyaları arasında benzerlik tespiti yapan uygulamalar incelenmiştir. Bu inceleme sonucunda elde edilen bilgiler doğrultusunda metin belgeleri ve kod dosyaları arasında benzerlik oranı hesaplayan, benzer olan kısımları gösteren, kullanıcıya sunduğu katsayı girişi sayesinde benzerlik oranı hesaplamada esneklik sağlayan, klasör tabanlı çalışma imkanı ile çok sayıda kod dosyası içeren klasörlerin birbirleri ile karşılaştırılması imkanını veren, sonuç gösterim ekranı ile kullanıcının sadece incelemek istediği klasörü seçmesine olanak sağlayan, karşılaştırma sonuçlarının çıktısının alınabildiği ve ayrıca karşılaştırma işlemi yapılan dosyalarda ortak olan kısımların gösterildiği ekranda sonuçların filtrelenmesine imkan sağlayan web tabanlı uygulama geliştirilmiştir.

Geliştirilen uygulamada kaynak kod karşılaştırma işlemi, web tabanlı C# projeleri için incelenmiş olup istenildiği taktirde uygulama diğer diller içinde genişletilebilir.

### **KAYNAKLAR**

- [1] Özen, Z., Gülseçen, S., "Kaynak Kod Benzerliği ve Klon Kod Tespit Araçları" Akademik Bilişim Konferansları Bildirileri, 1-3 Şubat 2012.
- [2] Roy, C. K., Cordy,J.R., Koschke, R. , "Comparison and evaluation of code clone detection techniques and tools: A qualitative approach" Science of Computer Programming, (7) 74 , 470-495 , 2009.
- [3] Higo,Y.,Kamiya,T.,Kusumoto,S.,Inoue K. , "Method and implementation for investigating code clones in a software system" Information and Software Technology, 49 , 985–998 , 2007.
- [4] Yang,W., "Identifying Syntactic Differences Between Two Programs" Software - Practice and Experience, (7) 21, 739-755, 1991.
- [5] Chilowicz, M., Duris, E., Roussel, G., "Finding Similarities in Source Code Through Factorization" Electronic Notes in Theoretical Computer Science, 238, 47–62 , 2009.
- [6] Bettenburg, N., Shang, W., Ibrahim, W. M., Adams, B., Zou, Y., Hassan, A. E., "An empirical study on inconsistent changes to code clones at the release level" Science of Computer Programming, (6) 77,760-776, 2012.
- [7] Arwin, C., Tahaghoghi, S.M.M., "Plagiarism Detection across Programming Languages" ACSC '06 Proceedings of the 29th Australasian Computer Science Conference, 48, 277-286, 2006.
- [8] Ducasse, S., Rieger, M., Demeyer, S., "A Language Independent Approach for Detecting Duplicated Code" ICSM '99 Proceedings of the IEEE International Conference on Software Maintenance, 109, 1999.
- [9] Balint, M., Gırba, T., Marinescu, R., "How Developers Copy" In Proceedings of International Conference on Program Comprehension, 56– 65, 2006.
- [10] Pape, S.J., "Compare word problems: Consistency hypothesis revisited"

Contemporary Educational Psychology, 28, 396–421, 2003.

- [11] Djuric, Z., Gasevic D., "A Source Code Similarity System for Plagiarism Detection" The Computer Journal, 2012.
- [12] Roy, C.K., Cordy J.R., "Scenario-Based Comparison of Clone Detection Technique" ICPC '08 Proceedings of the 16th IEEE International Conference on Program Comprehension, 153-162, 2008.
- [13] Calefato, F., Lanubile, F., Mallardo, T., "Function Clone Detection in Web Applıcations: A Semiautomated Approach" Journal of Web Engineering, (1) 3, 3-21, 2004.
- [14] Kamiya, T., "Interoperation Potential: Integration of Code-Clone Detection Methods with Other Analysis Methods" Workshop proceedings of the 13th European Conference on Software Maintenance and Reengineering , 3-6, 2009.
- [15] Roy, C.K., Cordy, J.R., "A Survey on Software Clone Detection Research" School of Computing, Queen's University, Canada, 2007.
- [16] Uçak, N. Ö., Birinci, H. G., "Bilimsel etik ve intihal" Türk Kütüphaneciliği, (2) 22, 187-204, 2008.
- [17] Van De Vanter, M. L., "The documentary structure of source code" Information and Software Technology, 44 , 767–782, 2002.
- [18] Baker, B.S., "On Finding Duplication and Near-Duplication in Large Software Systems" [Proceedings of 2nd Working Conference on](http://ieeexplore.ieee.org/xpl/mostRecentIssue.jsp?punumber=3936) Reverse Engineering, 86 – 95, 1995.
- [19] http://theory.stanford.edu/~aiken/moss/
- [20] https://jplag.ipd.kit.edu
- [21] www.ccfinder.net
- [22] sydney.edu.au/engineering/it/~scilect/sherlock
- [23] ftp://ftp.cs.vu.nl/pub/dick/similarity\_tester/
- [24] www.harukizaemon.com/simian/
- [25] http://pmd.sourceforge.net/cpd.html
- [26] http://duplo.sourceforge.net/
- [27] http://www.cs.hut.fi/Software/Plaggie/ download.html

## **ÖZGEÇMİŞ**

Uğur ŞİMŞEK, 30.12.1988"de Sakarya"da doğdu. İlk, orta ve lise eğitimini Sakarya"da tamamladı. 2007 yılında Sakarya Anadolu Lisesi"nden mezun oldu. Aynı yıl başladığı Sakarya Üniversitesi Bilgisayar Mühendisliği Bölümü"nden 2011 yılında bölüm üçüncüsü olarak mezun oldu. 2009 – 2012 yılları arasında Ford Otosan A.Ş."nde bilgisayar mühendisi olarak görev aldı. Bu süre içerisinde geliştirilen birçok web tabanlı projelerin yanı sıra müşteri ilişkileri yönetimi projesinde aktif rol aldı. 2012 yılında Ford Otosan A.Ş."den ayrılarak Finansbank-IBTECH A.Ş."nde çalışmaya başladı. Şu anda aynı iş yerinde bilgisayar mühendisi olarak çalışmalarına devam etmektedir.